# Megger.

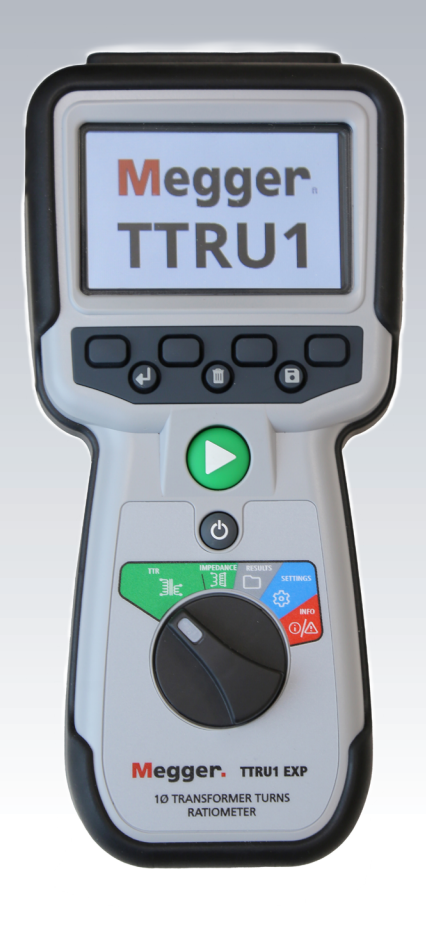

## TTRU1

## Medidor de relación de transformación

*Guía del usuario*

#### **Aviso**

## **Aviso**

La información presentada en este manual se considera adecuada para el uso previsto del producto. Para utilizar el producto o sus instrumentos individuales para otros fines distintos a los que se especifican en este documento, se debe obtener la confirmación de Megger respecto a su validez e idoneidad. Consulte la información de garantía a continuación. Las especificaciones están sujetas a cambios sin previo aviso.

## **GARANTÍA**

Los productos suministrados por Megger tienen garantía contra defectos de materiales y mano de obra durante un período de 1 año a partir de su envío. La garantía se anula en caso de mal uso (no seguir los procedimientos operativos recomendados) o el incumplimiento por parte del cliente de realizar mantenimiento específico tal como se indica en este manual.

Megger 400 Opportunity Way Phoenixville, PA 19460

610-676-8500 (teléfono) 610-676-8610 (fax)

[www.megger.com](http://www.megger.com)

## **Contenido**

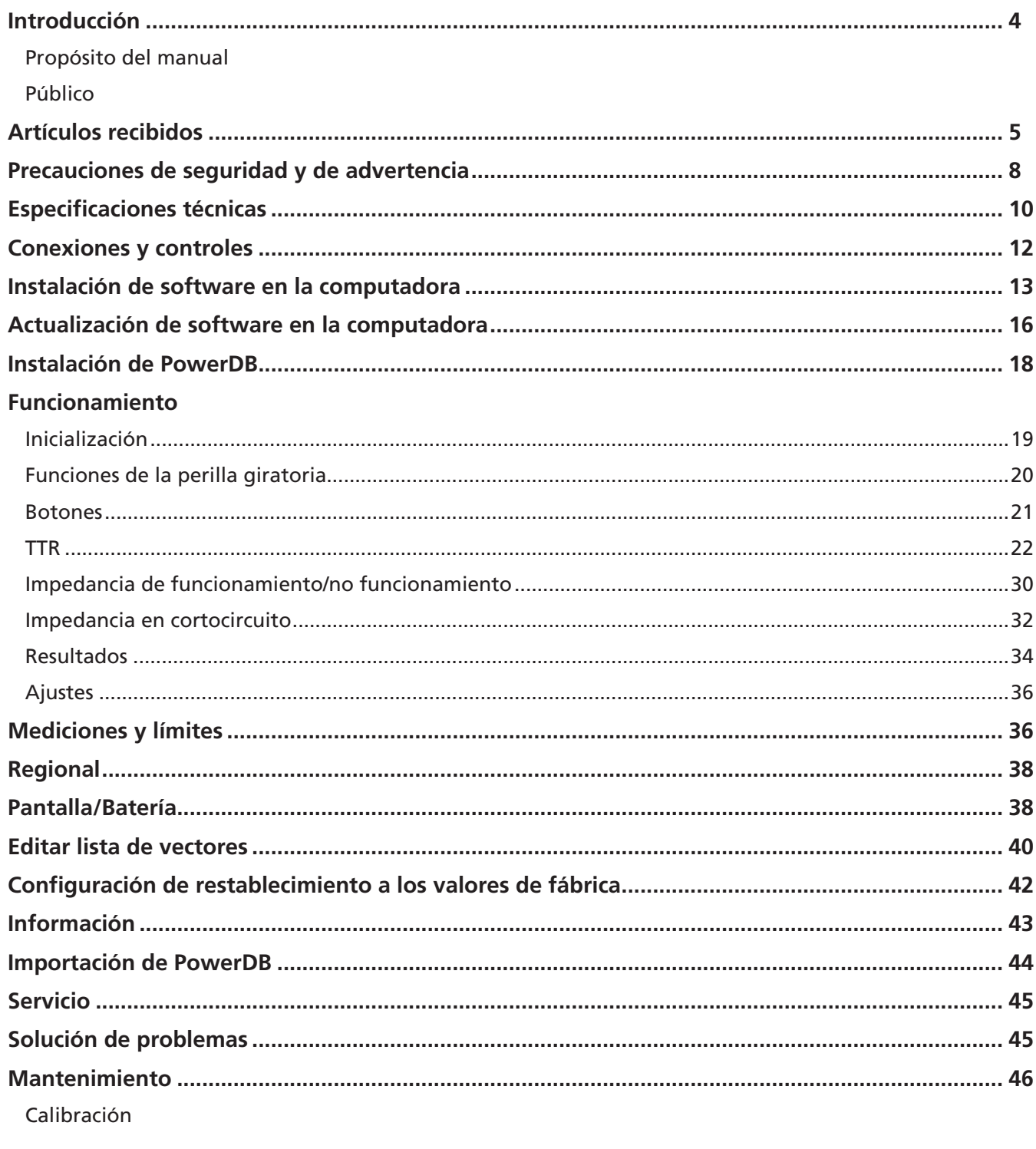

Reparaciones

## **Introducción**

## **Introducción**

Gracias por comprar el medidor de relación de transformación TTRU1 de Megger. El diseño del TTRU1 destaca la seguridad, la confiabilidad y la facilidad de uso. Le proporcionará la información que necesita para probar transformadores de potencia, distribución e instrumentación y tomar decisiones fundamentadas sobre el mantenimiento electromecánico.

## **Propósito de este manual**

Este documento corresponde al manual del usuario para el medidor portátil de relación de espiras de transformadores TTRU1. Proporciona una descripción del instrumento, además de las instrucciones de funcionamiento. Lea este manual antes de utilizar el equipo, con especial énfasis en todo lo relacionado con la seguridad.

## **Público**

Este manual está dirigido al personal técnico familiarizado con las diversas mediciones de transformadores con equipos de pruebas eléctricas y que tiene un conocimiento general de su uso y funcionamiento. Dicho personal también debe estar completamente familiarizado con los peligros asociados con el uso de este equipo y debe haber recibido la capacitación de seguridad adecuada.

Si encuentra alguna discrepancia en el manual del TTRU1 o tiene algún comentario, envíelos a Megger por fax, correo electrónico o teléfono.

Megger 400 Opportunity Way Phoenixville, PA 19460

610-676-8500 (teléfono)

610-676-8610 (fax)

USTechSupportGrp@megger.com

Para obtener soporte técnico, consulte el sitio web de Megger en [www.megger.com](http://www.megger.com) para obtener información sobre el distribuidor local más cercano.

## **Artículos recibidos**

## **Modelos TTRU1**

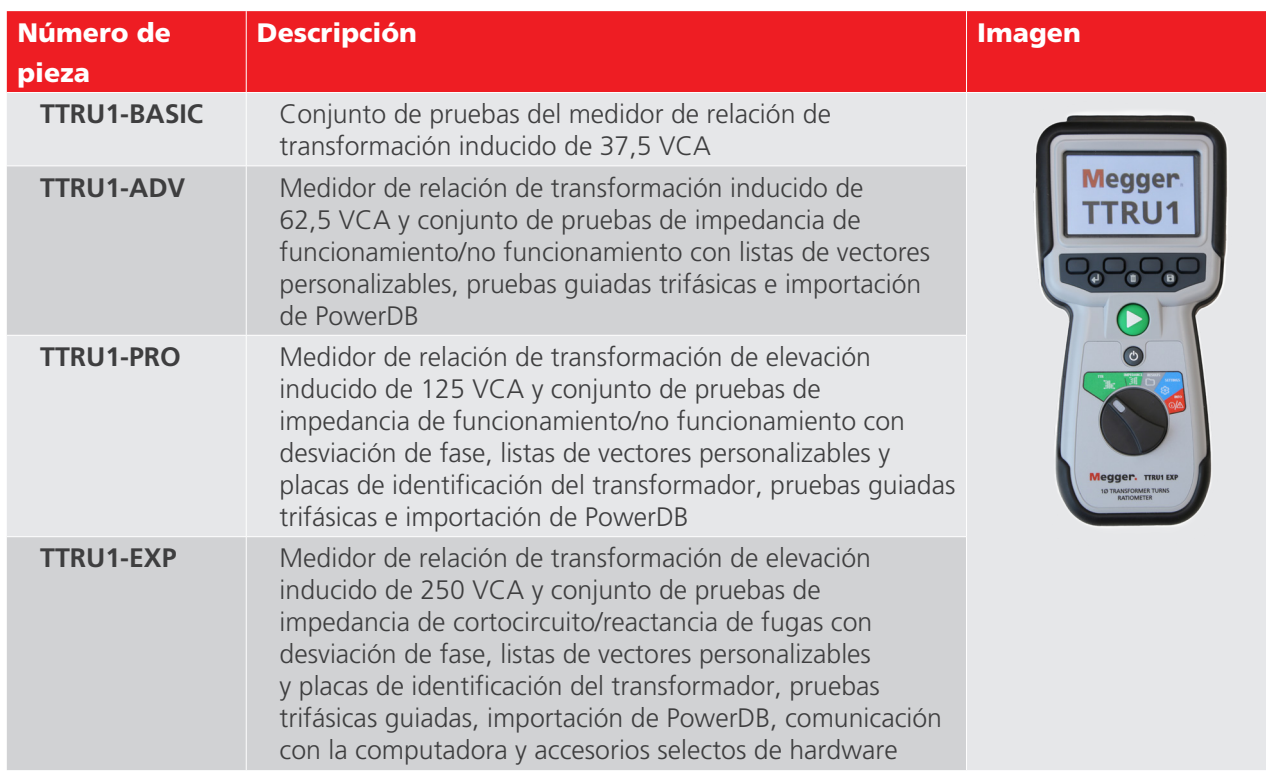

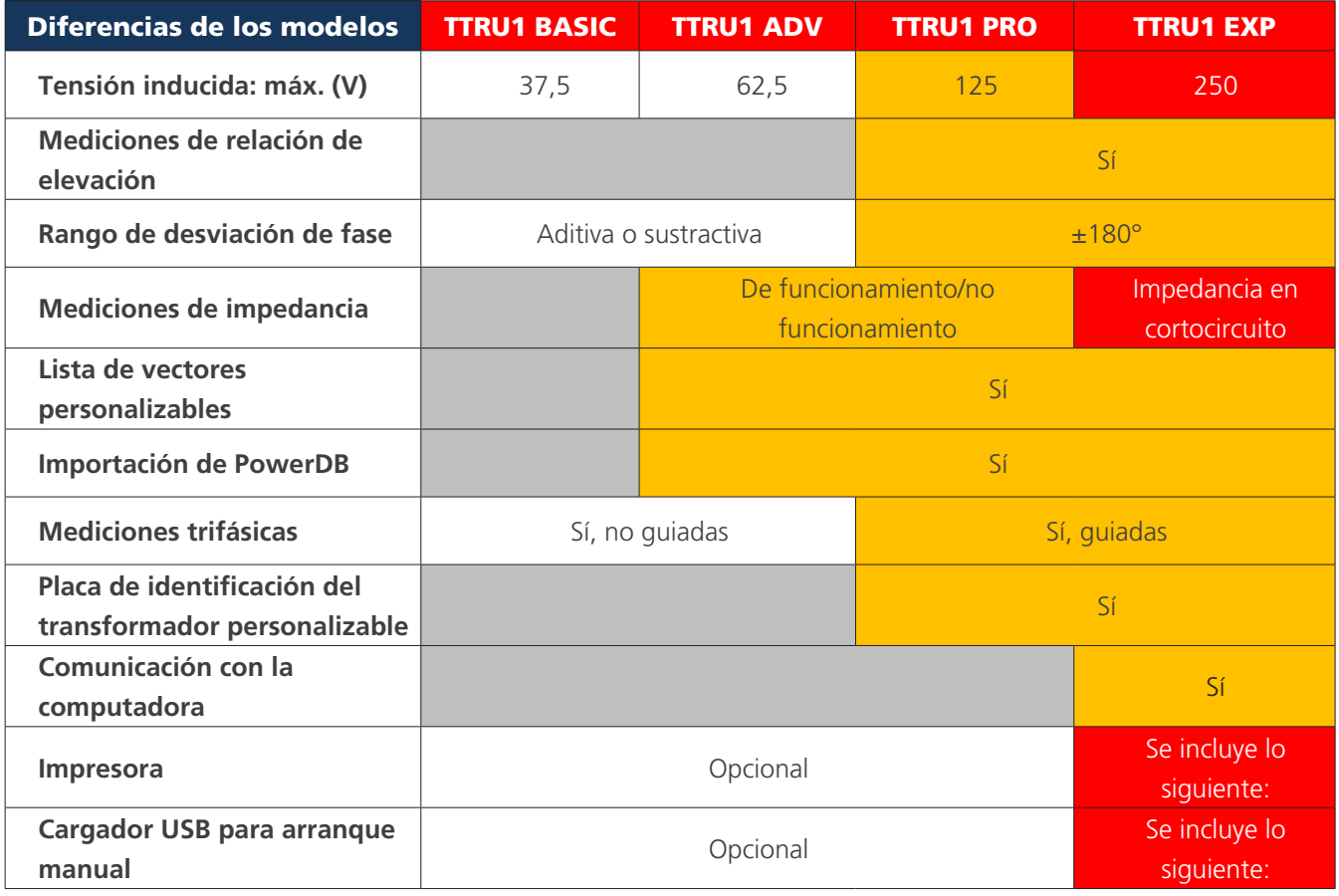

## **Cables TTRU1**

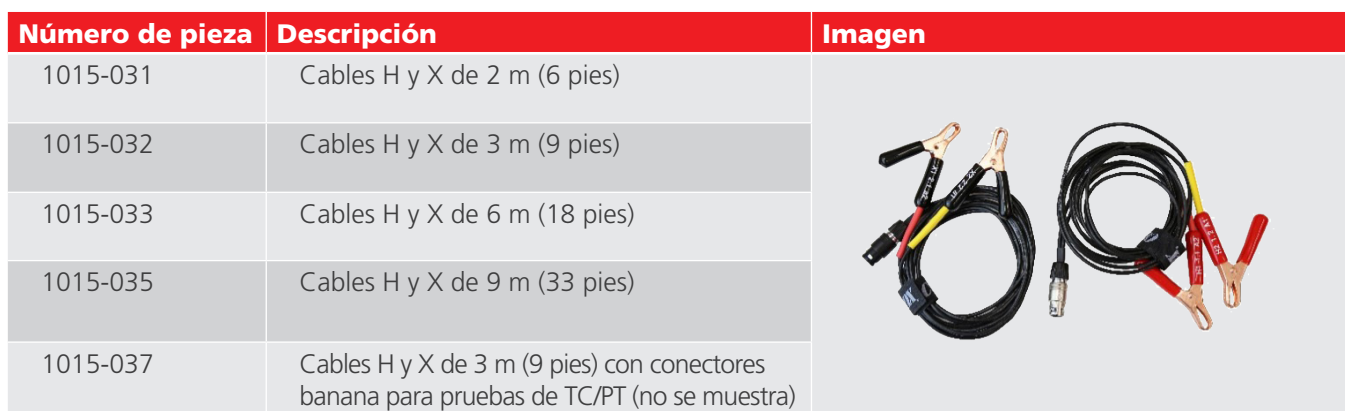

## **Accesorios incluidos**

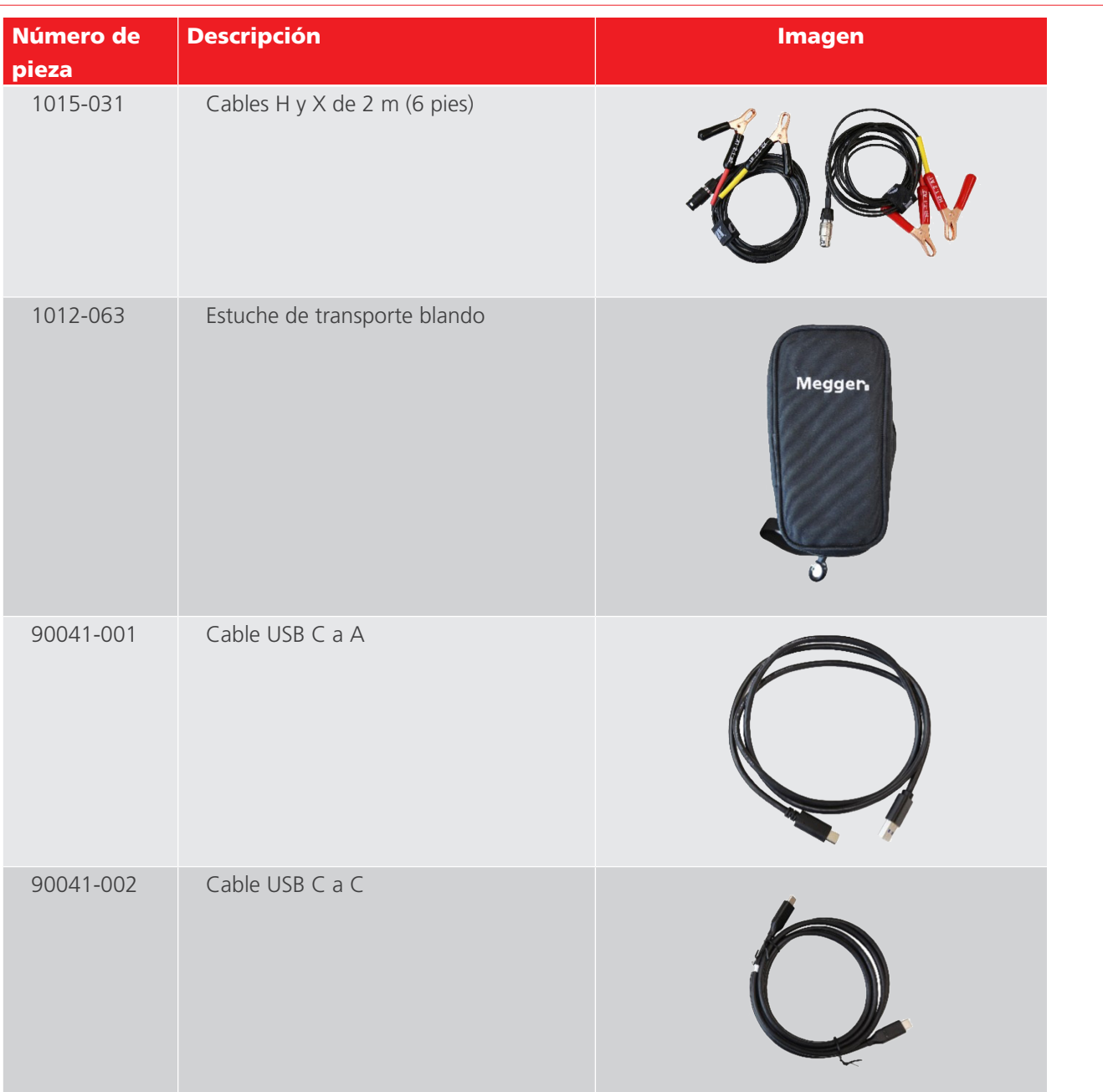

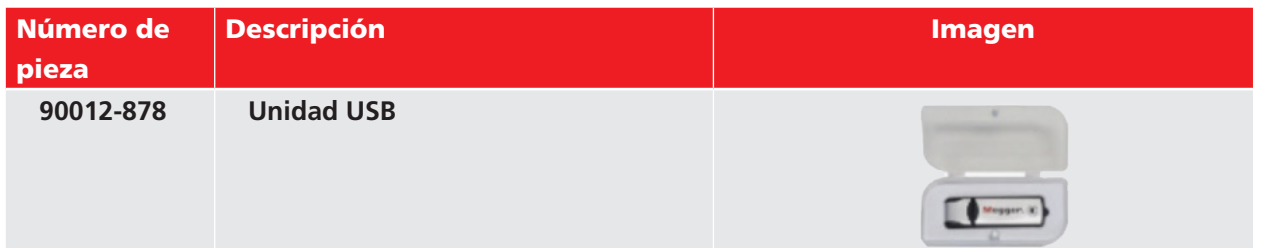

## **Accesorios opcionales de hardware**

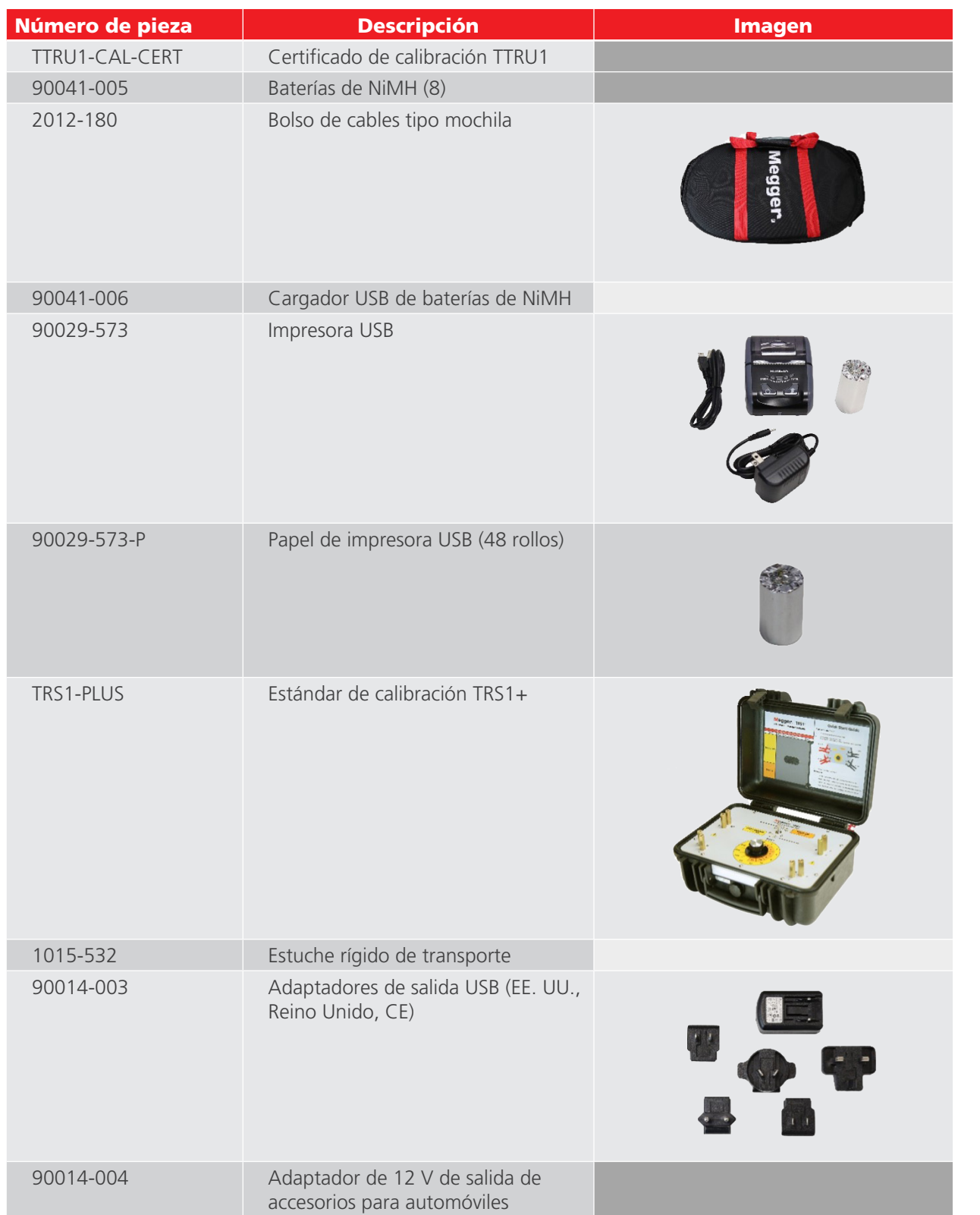

#### **Artículos recibidos**

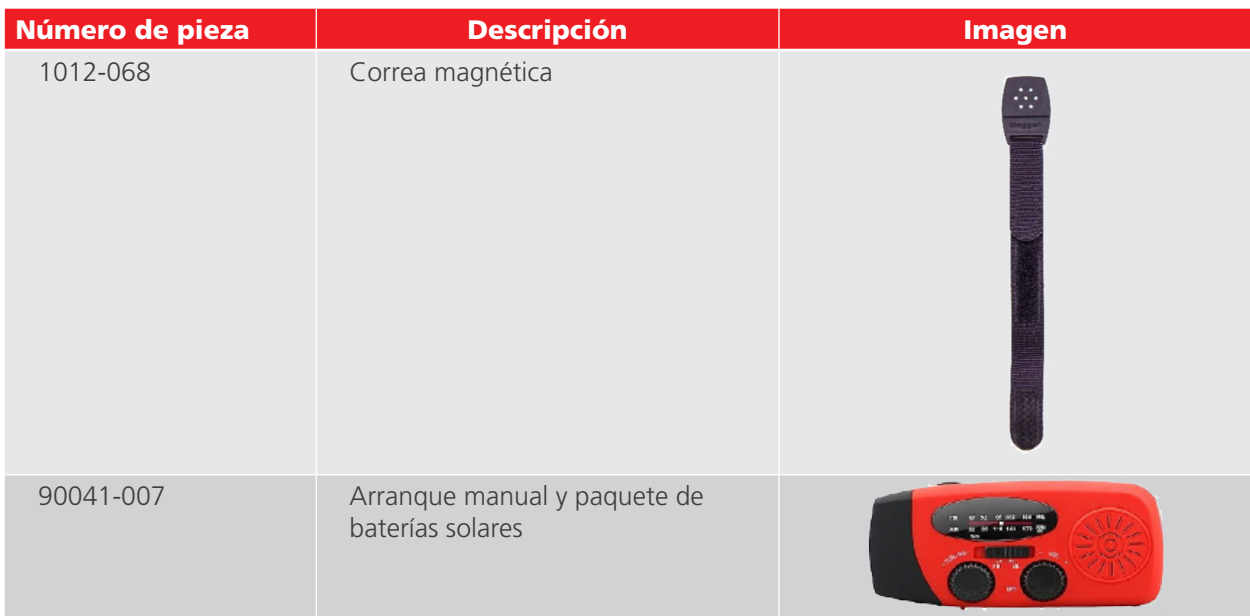

## **Advertencias y precauciones de seguridad**

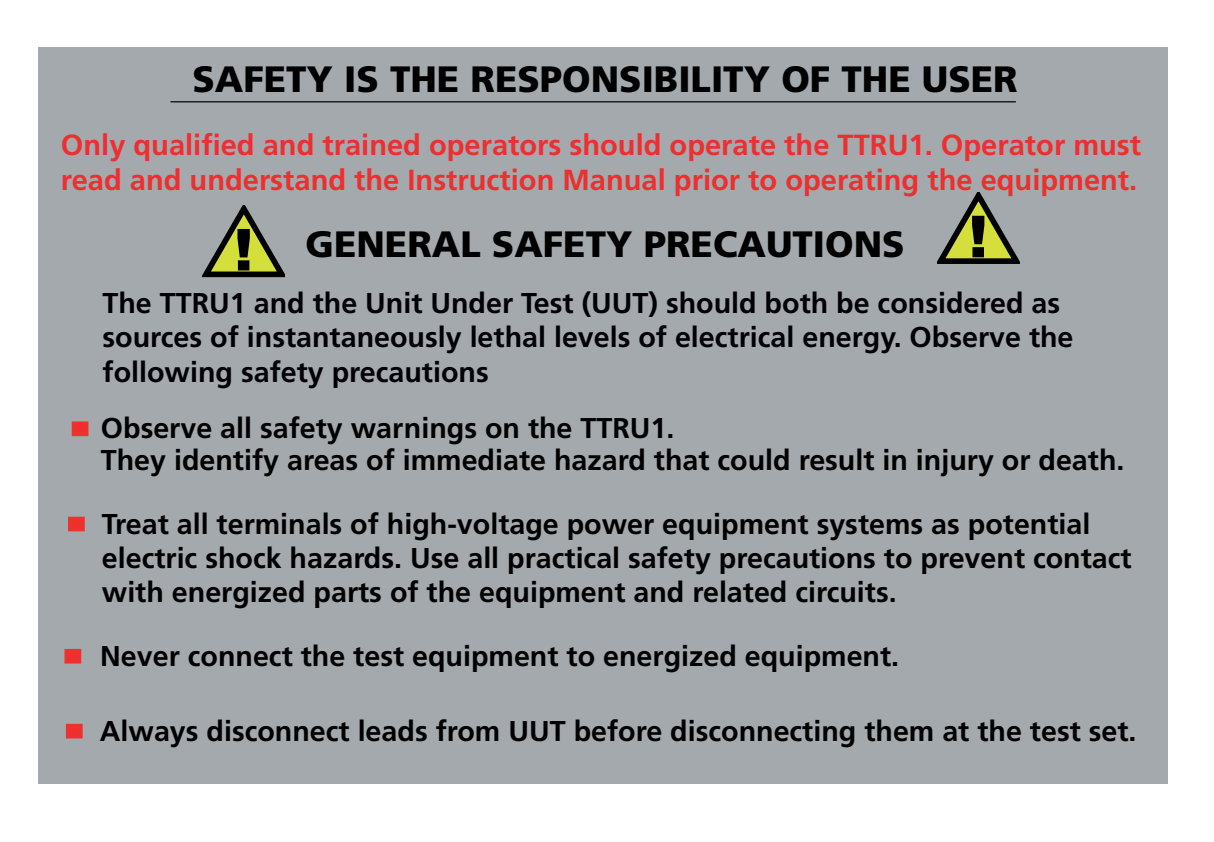

## **Advertencias y precauciones de seguridad**

**Seguridad Advertencias y precauciones de seguridad**

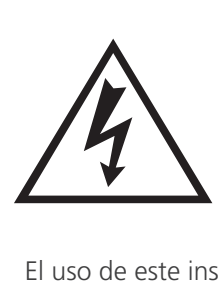

## **ADVERTENCIA**

Es posible que el uso incorrecto de este instrumento ocasione la muerte, lesiones graves o peligro de incendio. Lea y comprenda este manual antes de instalar este instrumento.

No utilice piezas que no correspondan a las proporcionadas por Megger.

El uso de este instrumento debe cumplir con el Código Eléctrico Nacional y cualquier requisito de seguridad adicional aplicable a las políticas de su país y empresa.

Personal calificado DEBE realizar la operación y el mantenimiento de este instrumento. El Código Eléctrico Nacional define a una persona calificada como una persona familiarizada con la construcción y el funcionamiento del equipo y los peligros involucrados.

## **Precauciones de seguridad**

Tome las siguientes precauciones de seguridad siempre que se utilice el instrumento:

- Utilice gafas de seguridad y guantes aislantes cuando realice las conexiones de los circuitos de alimentación.
- Las manos, los zapatos, el piso o el suelo deben estar secos cuando se realiza cualquier conexión a una línea eléctrica.

Estas advertencias y precauciones de seguridad se deben utilizar cuando corresponda, siguiendo las instrucciones de este manual.

## **PRECAUCIÓN**

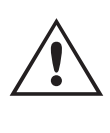

Es posible que el equipo se vea afectado por el uso inadecuado que no se especifica en esta guía del usuario. Lea el manual completo antes de utilizarlo.

## **PRECAUCIÓN**

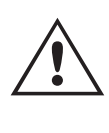

Utilice solo baterías AA de NiMH y alcalinas. No combine baterías de NiMH con alcalinas. Cuando la configuración de la batería esté establecida en NiMH solo utilice baterías recargables.

## **PRECAUCIÓN**

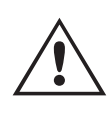

No intente ejecutar pruebas mientras la TTRU1 se está cargando o está conectada a una computadora.

## **ESPECIFICACIONES**

## **ESPECIFICACIONES**

## **Potencia de entrada**

6 x IEC LR6 1,5 V alcalinas (AA) 6 x IEC HR6 1,2 V NiMH recargables (AA)

#### **Duración de la batería**

1000 pruebas de TTR con una sola carga

Almacenamiento: más de 1 año con NiMH, más de 5 años con alcalinas

## **Carga de la batería**

USB-C cuando está configurada en baterías de NiMH

Protección contra la carga alcalina

Carga de la batería PowerEx PRO de NiMH: de 0 a 45 °C.

#### **Salida**

Tensión: monofásica, de 1 a 50 V Corriente de 0,1 mA a 1 A

#### **Regulación**

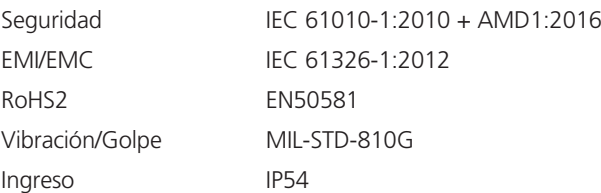

#### **Estándares de prueba de transformadores**

IEEE C57.152-2013 IEC 60076-1:2011 AS/NZS 6076 1:2014 CIGRE 445 2011 GOST 3484.1-88

#### **Dimensiones**

22,8 x 10,5 x 7,5 cm 8,98 x 4,1 x 2,95 in

#### **Peso**

1 kg 2,2 lb

#### **Estuche**

Funda moldeada de alta resistencia con conexión integrada para correa de gancho. Estuche de transporte con guía de inicio rápido, gancho para el pasador del cinturón y bolsas para el juego de conductores y los accesorios incluidos.

#### **Almacenamiento de datos interno/externo**

Almacenamiento de hasta 10 vectores personalizados.

Almacenamiento interno de resultados de hasta 10 000 conjuntos monofásicos.

Se puede transferir mediante una unidad USB 2.0.

Conexión USB-C a computadora (SOLO EXP).

#### **Software de comunicación/control**

Interfaz USB para la descarga de la computadora con GUI personalizada.

#### **Pantalla**

Pantalla LCD de color de 88 mm (3,5 in), 320 x 240 px, de alto brillo, con funciones automáticas de atenuación y apagado para prolongar la duración de la batería.

#### **Impresora (opcional)**

Impresora térmica de 51 mm (2 in).

Imprime todos los datos de medición que se muestran en la GUI.

## **Condiciones ambientales**

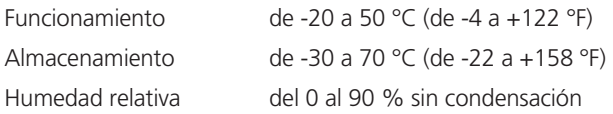

## **Especificaciones técnicas máximas**

## **TTR**

## **Métodos de medición de relación de transformación** Elevación monofásica

Disminución monofásica

#### **Rango y exactitud de relación de transformación**

Excitación de disminución

 De 25 a 50 V ±0,05 % de 0,8 a 1000 ±0,10 % de 1001 a 2000 ±0,30 % de 2001 a 15 000  $±1,0$  % 15 000 + De 1 a 24 V ±0,10 % de 0,8 a 1000 ±0,20 % de 1001 a 2000 ±0,60 % de 2001 a 15 000  $\pm 2.0$  % 15 000 +

Medición de elevación

De 25 a 250 V

 ±0,05 % de 0,8 a 200 (mayor parte de la potencia de transmisión)

De 1 a 24 V

±0,10 % de 0,8 a 200

## **Resolución de la corriente de excitación**

Resolución 0,1 mA, de 0,1 a 100 mA

1,0 mA, de 101 a 1000 mA

**Precisión de la corriente de excitación**  Lectura de  $\pm 1$  %,  $\pm 0.1$  mA

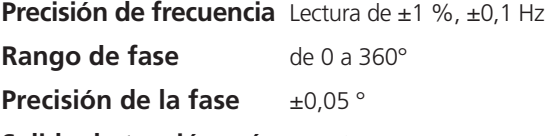

**Salida de tensión máx.** 45 VCA máx.

## **SCI**

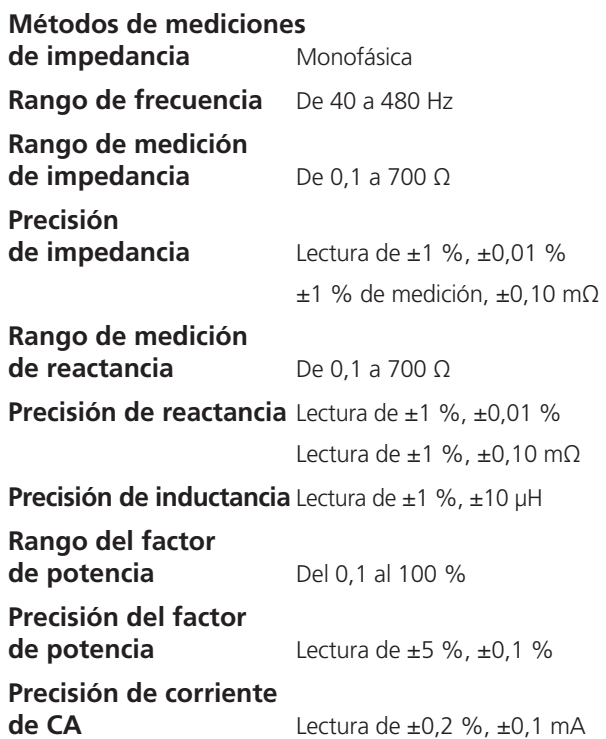

## **Conexiones y controles**

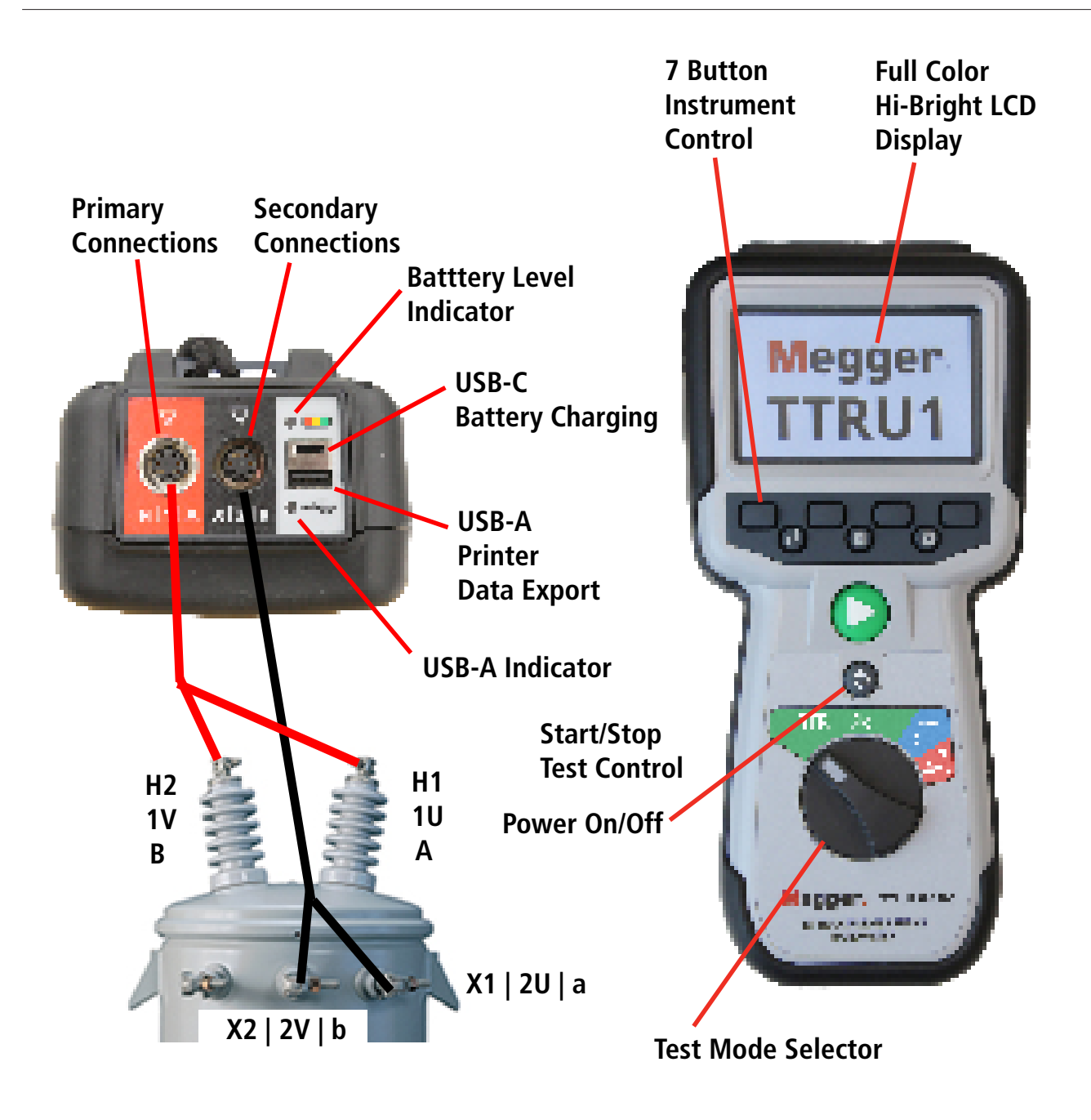

**NOTA:** Se muestra el modelo TTRU1-EXP. El selector de modo de prueba y la descarga de datos de la computadora variarán según el modelo.

## **Instalación de software en la computadora**

Antes de instalar el software en la computadora, comuníquese con su departamento de TI. Su departamento de TI puede ayudarlo con la instalación y proporcionar la aprobación del administrador, si es necesario.

Es posible controlar el TTRU1 desde la pantalla táctil integrada o desde una computadora conectada mediante USB con el software instalado en la computadora. Instalación del software en la computadora:

- 1. Ubique el instalador de software TTRU1 en la computadora.
	- a. Del dispositivo TTRU1
		- I Conecte el dispositivo TTRU1 a la computadora con el cable USB que se proporciona.
		- II Encienda el dispositivo TTRU1.
		- III Después de la inicialización, aparecerá una unidad de CD en la computadora que contiene el software.
		- IV Busque el archivo llamado TTRU1\_installer\_X.xxx.exe. X.xxx es la versión.
	- b. En Internet
		- I Visite [www.megger.com/TTRU1](http://www.megger.com/TAU3).
		- II Descargue el instalador más reciente en la computadora
- 2. Haga doble clic para iniciar el instalador.
- 3. Seleccione un idioma para la instalación y haga clic en OK (Aceptar).

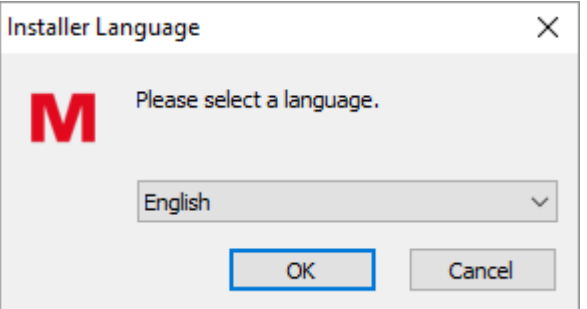

4. Haga clic en Next (Siguiente) en la pantalla de bienvenida.

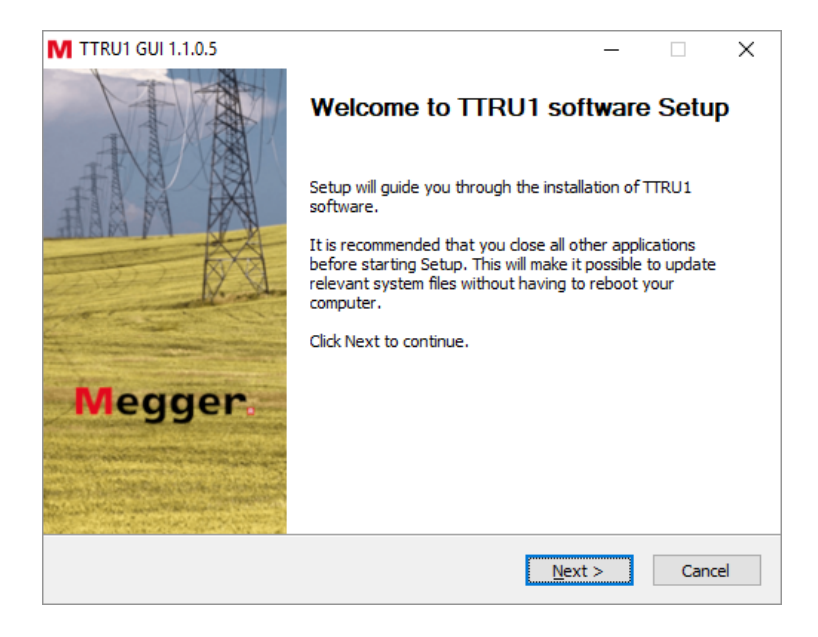

## **Instalación de software en la computadora**

5. Revise el acuerdo de licencia y haga clic en I Agree (Acepto).

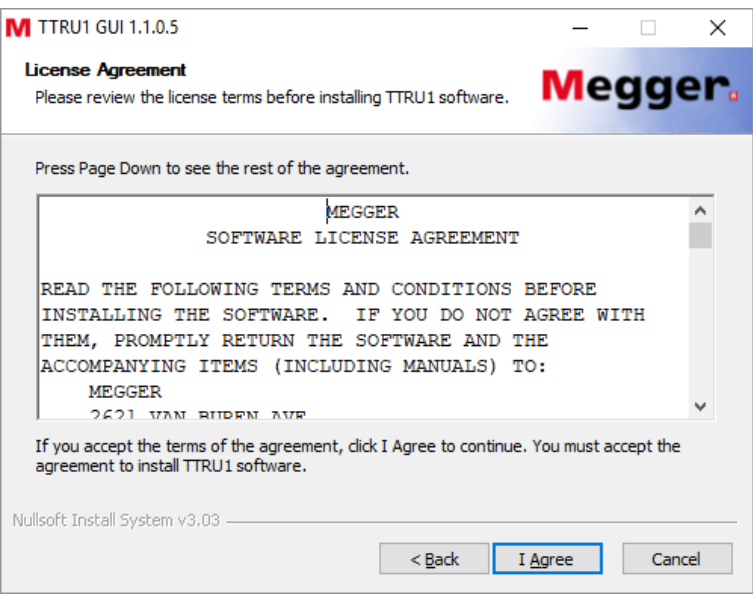

6. Elija los componentes y seleccione Next (Siguiente). Se recomienda que mantenga los valores predeterminados.

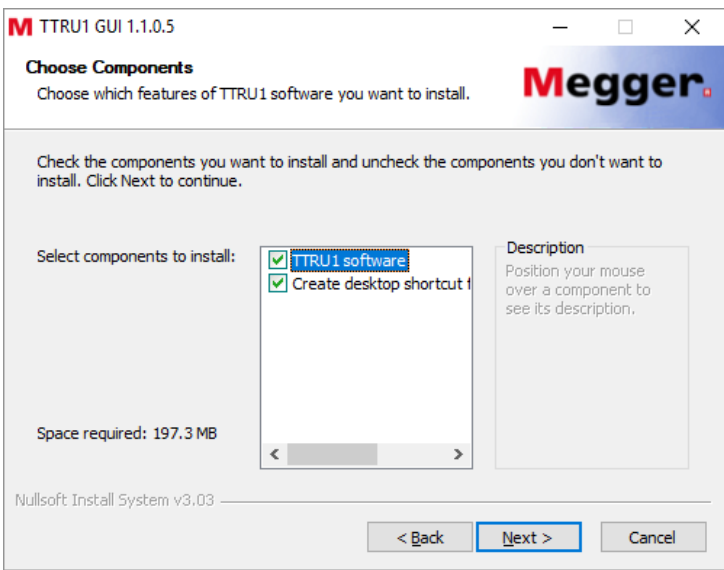

7. Seleccione la ubicación de destino de la instalación y haga clic en Install (Instalar). Se recomienda que mantenga los valores predeterminados.

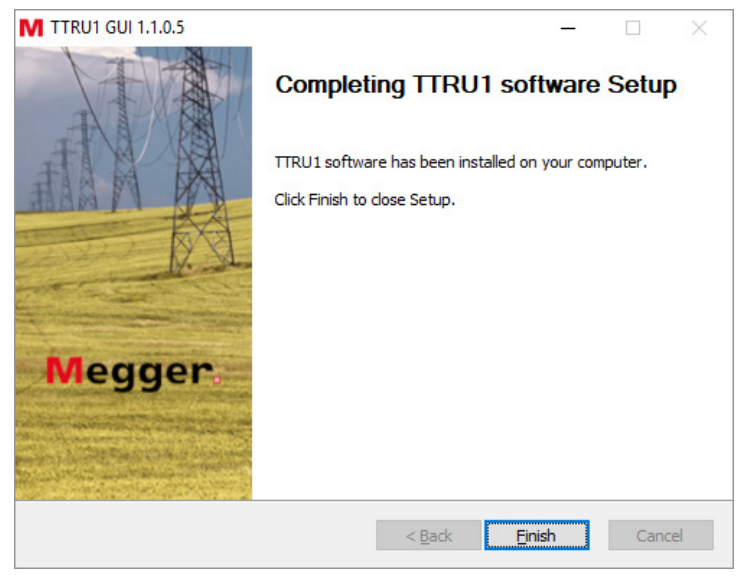

8. Haga clic en Finish (Finalizar) para completar la instalación.

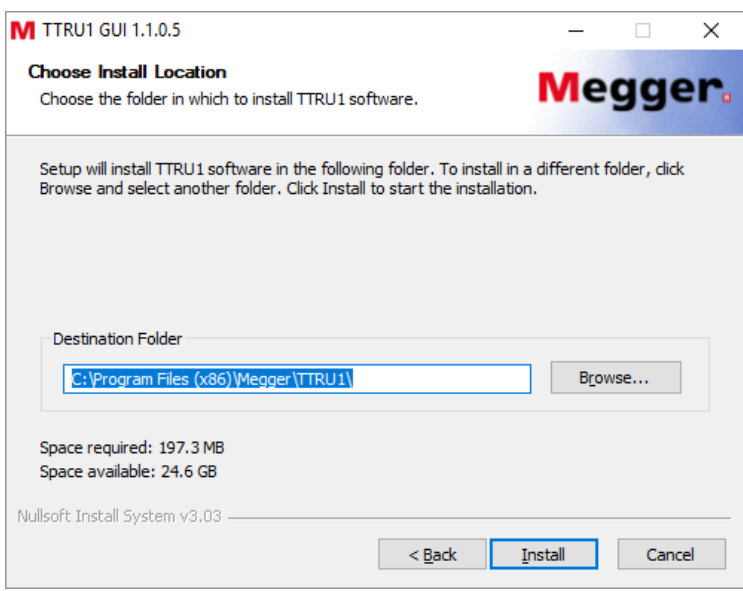

**Actualización de software en la computadora**

## **Actualización de software en la computadora**

Cuando se actualice a una nueva versión del software TTRU1, el instalador eliminará la versión instalada del software.

- 1. Ubique el instalador actualizado del software TTRU1 en la computadora.
	- a. Del dispositivo TTRU1
		- I Conecte el dispositivo TTRU1 a la computadora con el cable USB que se proporciona.
		- II Encienda el dispositivo TTRU1.
		- III Después de la inicialización, aparecerá una unidad de CD en la computadora que contiene el software.
		- IV Busque el archivo llamado **TTRU1\_installer\_X.xxx.exe**. X.xxx es la versión.
	- b. En Internet
		- I Visite [www.megger.com/TTRU1](http://www.megger.com/TAU3).
		- II Descargue el instalador más reciente en la computadora.
- 2. Haga doble clic para iniciar el instalador.
- 3. Haga clic en OK (Aceptar) para eliminar la versión anterior de TTRU1.

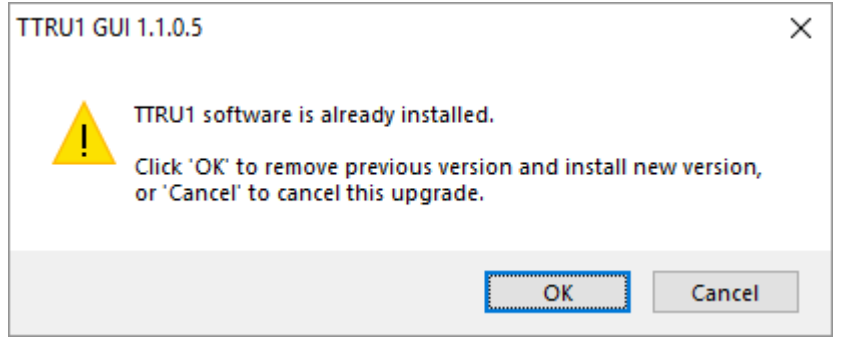

4. Haga clic en Next (Siguiente) en la pantalla de bienvenida.

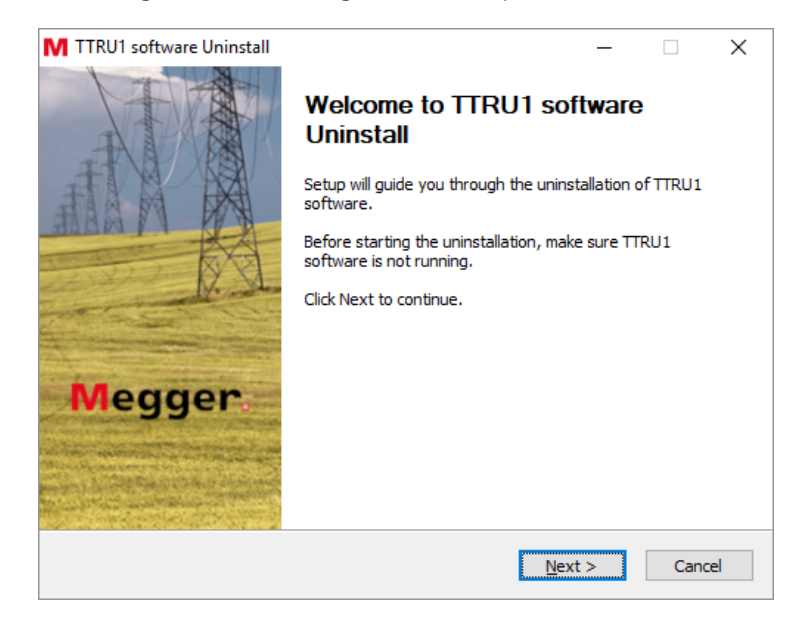

5. Haga clic en Next (Siguiente) en la pantalla de desinstalación del software TTRU1.

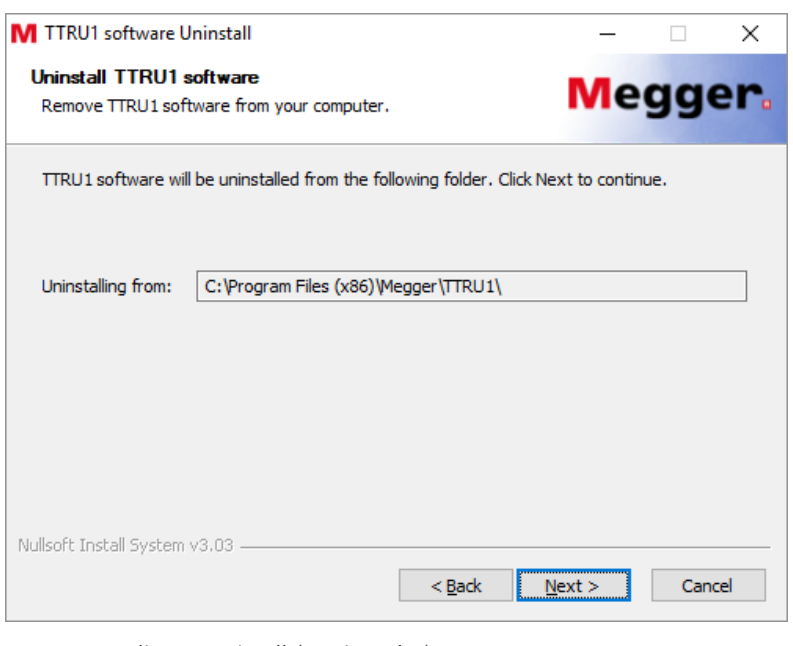

6. Haga clic en Unistall (Desinstalar).

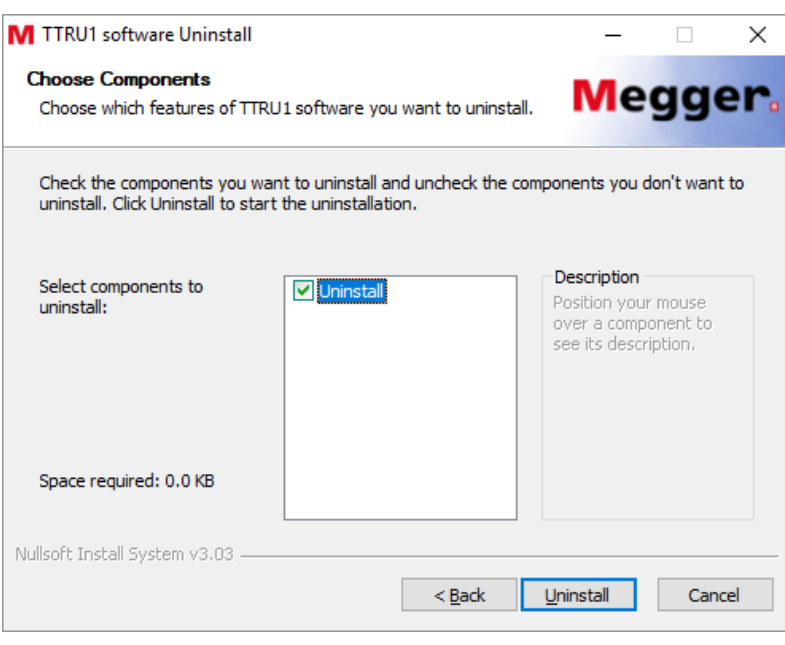

## **Actualización de software en la computadora**

7. Haga clic en Finish (Finalizar).

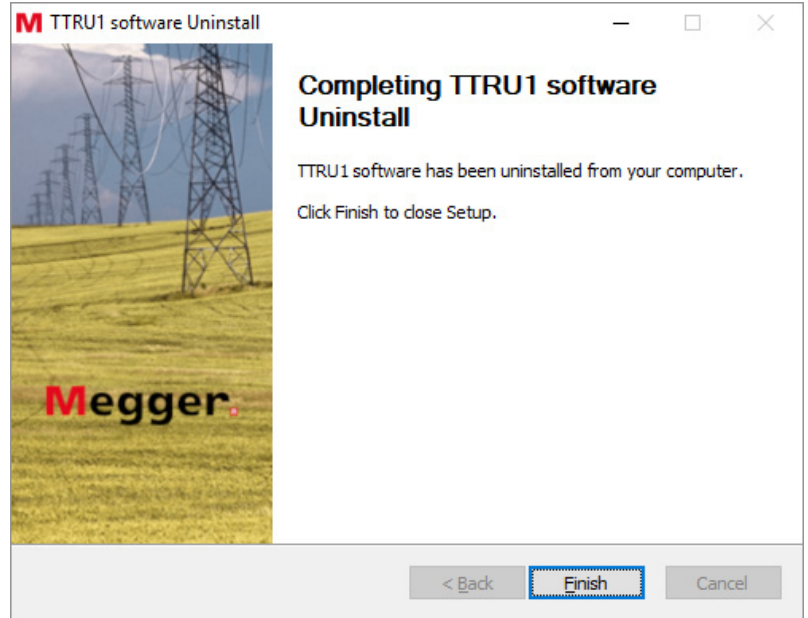

8. Continúe con las instrucciones de instalación del software en la computadora.

## **Instalación de PowerDB**

PowerDB puede importar datos de TTRU1.

Para instalar PowerDB, descargue la versión más reciente desde [www.powerdb.com](http://www.powerdb.com). Siga las instrucciones que se mostrarán en la pantalla para instalar PowerDB.

## **Inicialización y apagado**

Presione el botón de encendido para encender el dispositivo TTRU1. Después de encender el dispositivo TTRU1, se mostrará el logotipo de Megger, seguido de la pantalla correspondiente a la posición de la perilla giratoria.

Presione el botón de encendido para poner el dispositivo TTRU1 en modo de suspensión. Mientras está en el modo de suspensión, el botón de encendido se puede volver a presionar y el dispositivo TTRU1 se volverá a encender inmediatamente. Si no se presiona el botón de encendido en un plazo de 15 minutos, el instrumento se apagará.

Mantenga presionado el botón de encendido durante 3 segundos para apagar el dispositivo TTRU1. Mientras se mantiene presionado, aparece un temporizador en la pantalla. Cuando el temporizador termine la cuenta regresiva, suelte el botón de encendido y se apagará el dispositivo TTRU1.

En caso de que el dispositivo TTRU1 deje de responder, mantenga presionado el botón de encendido durante 10 segundos. Esto forzará el apagado del dispositivo TTRU1 y lo devolverá a un estado operativo adecuado.

## **Funciones de la perilla giratoria**

La perilla giratoria se utiliza para seleccionar diferentes funciones del dispositivo TTRU1. Mueva la perilla giratoria hacia la izquierda o hacia la derecha para seleccionar la función deseada. Algunas funciones pueden tener más de una posición de la perilla giratoria.

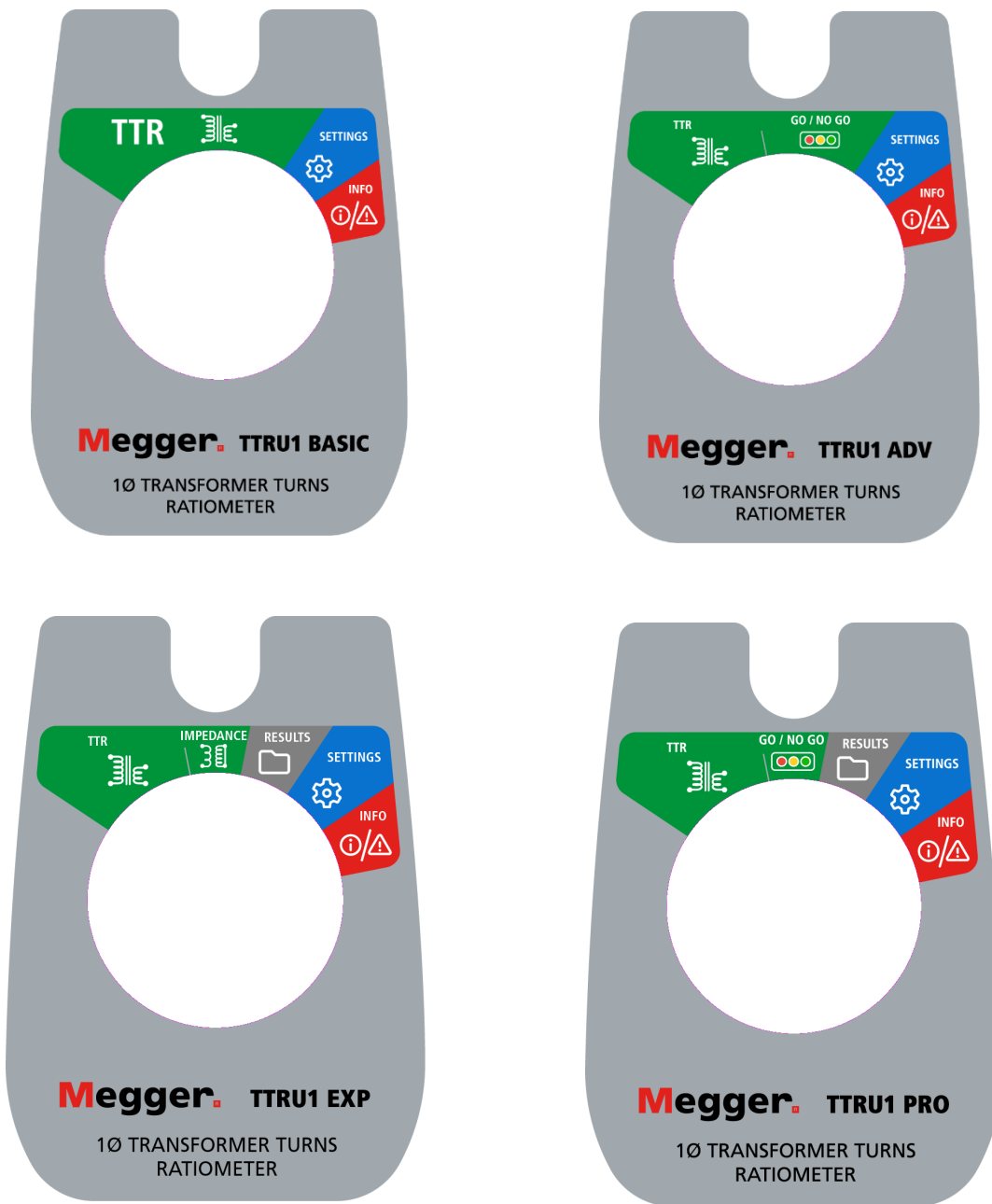

## **Botones**

Los 8 botones que se muestran a continuación corresponden a los controles principales del dispositivo TTRU1. Los cuatro botones rectangulares se asignarán a las funciones que se muestran en la pantalla directamente sobre los botones. Los botones para ingresar, eliminar y guardar tendrán diferentes funciones según la pantalla que se muestre. El botón de reproducción iniciará y detendrá las pruebas cuando el botón giratorio esté configurado en TTR, funcionamiento/no funcionamiento (modelos ADV y PRO) y prueba de impedancia (modelo EXP).

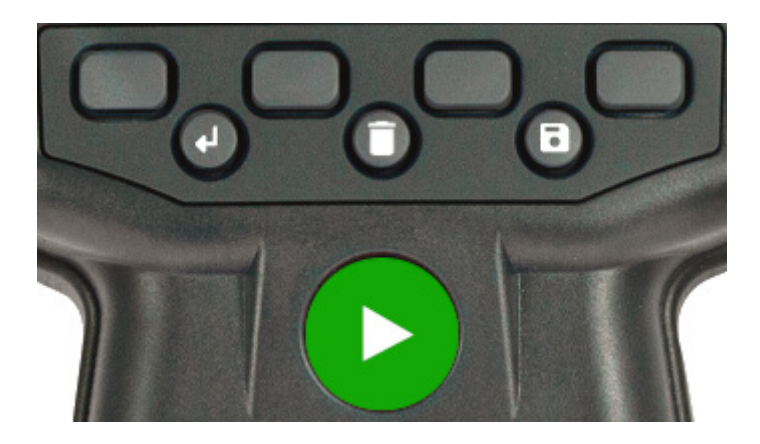

## **Pantalla de TTR**

## **Pantalla de TTR**

Cuando la perilla giratoria se configura en TTR, se mostrará la pantalla de configuración de la prueba de TTR. La pantalla de TTR que se muestra varía según el modelo. Las diferencias se muestran a continuación.

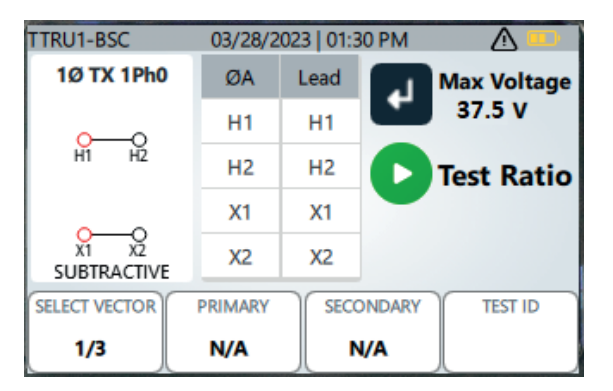

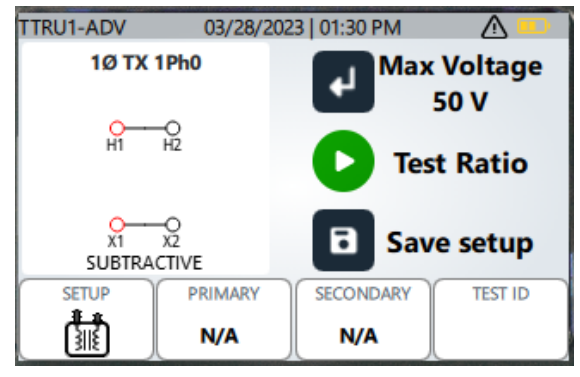

Pantalla TTR de TTRU1 BASIC Pantalla TTR de TTRU1 ADV, PRO y EXP

## **Configuración de prueba de TTRU1 BASIC**

Presione la tecla Enter (Intro) para seleccionar la tensión de prueba máxima entre las siguientes opciones: 1 V, 4 V, 8 V, 16 V, 32 V o 50 V.

Los vectores se pueden cambiar con el botón SELECT VECTOR (Seleccionar vector). Los vectores disponibles son 1ph0, TC y PT.

Con 1ph0 seleccionado, presione el botón PRIMARY (Principal) para establecer la toma y la tensión L-L para el devanado principal. Presione el botón SECONDARY (Secundario) para establecer la toma o la conexión y la tensión L-L para el devanado secundario.

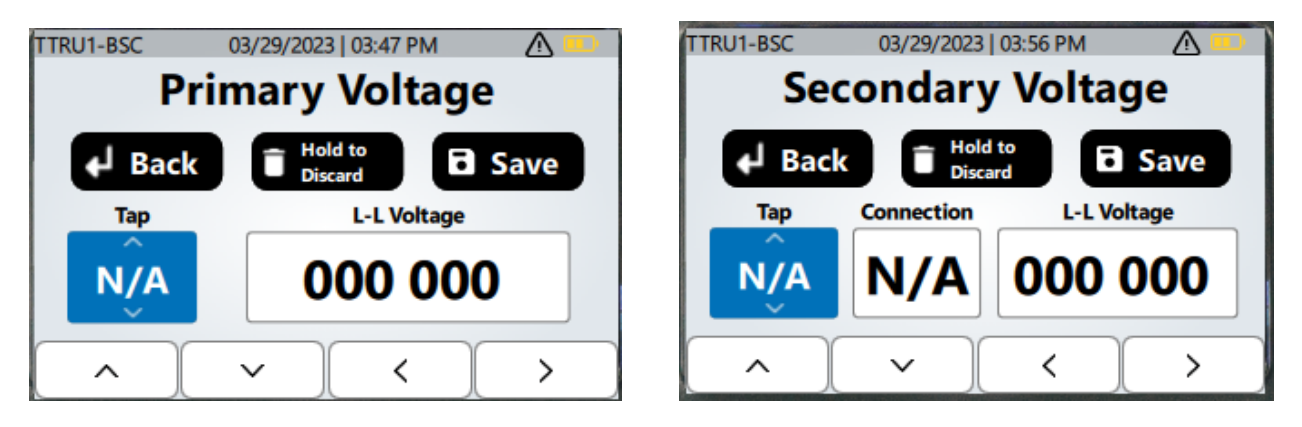

Utilice las flechas hacia arriba y hacia abajo para cambiar el valor resaltado. Utilice las flechas izquierda y derecha para seleccionar un valor que desee cambiar. Presione el botón Enter (Intro) para volver a la pantalla anterior sin guardar los cambios. Mantenga presionado el botón Delete (Eliminar) para descartar los cambios. Presione el botón Save (Guardar) para guardar los cambios y volver a la pantalla anterior.

Con TC seleccionado, presione el botón PRIMARY (Principal) para ajustar el devanado, la conexión y los amperios para el devanado principal. Presione el botón SECONDARY (Secundario) para desplazarse por las selecciones secundarias de amperios.

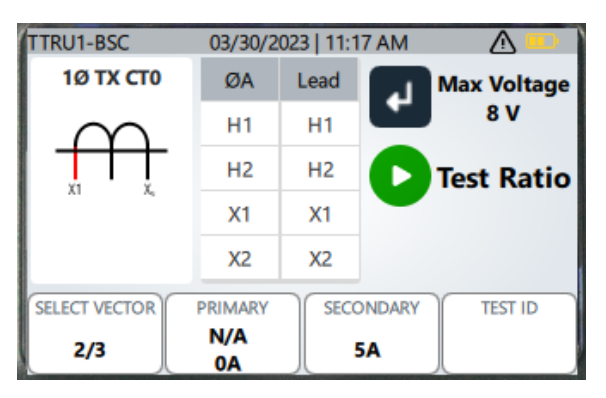

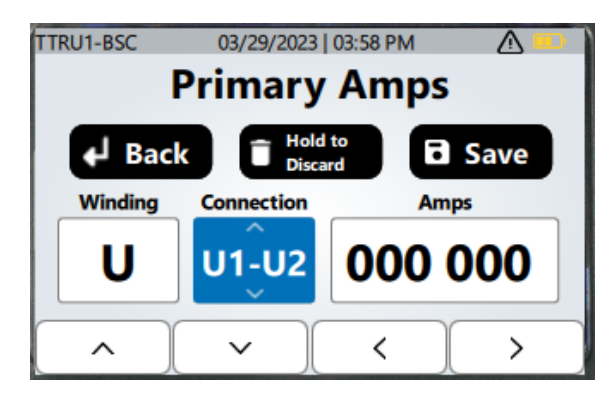

Con el TP seleccionado, presione el botón PRIMARY (Principal) para establecer la tensión del devanado principal. Presione el botón SECONDARY (Secundario) para establecer el devanado, la conexión y la tensión L-L para el devanado secundario.

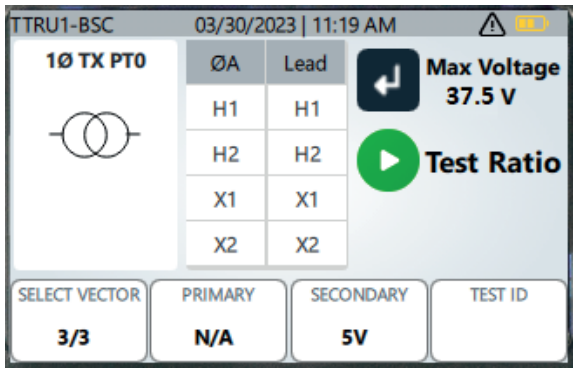

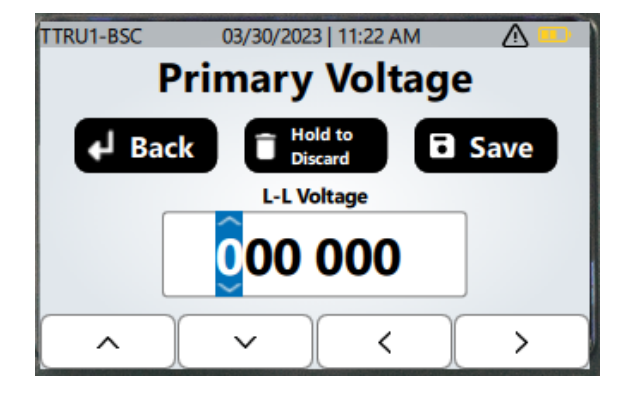

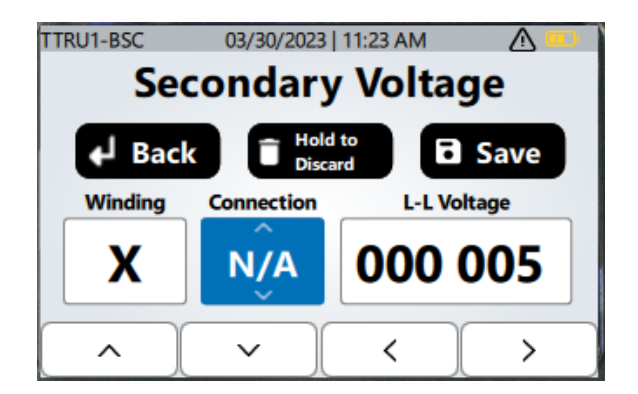

## **Pantalla de TTR**

Presione el botón TEST ID (ID de prueba) con cualquier vector seleccionado para ingresar una ID de PRUEBA. Utilice las flechas hacia arriba, hacia abajo, hacia la izquierda y hacia la derecha para seleccionar un carácter, cambiar de mayúsculas a minúsculas o para mostrar números. Presione el botón de selección para ingresar un carácter. Presione el botón Delete (Eliminar) para eliminar el último carácter ingresado. Mantenga presionado el botón Delete (Eliminar) para descartar los cambios y volver a la pantalla de configuración de TTR. Presione el botón Save (Guardar) para guardar la ID de PRUEBA.

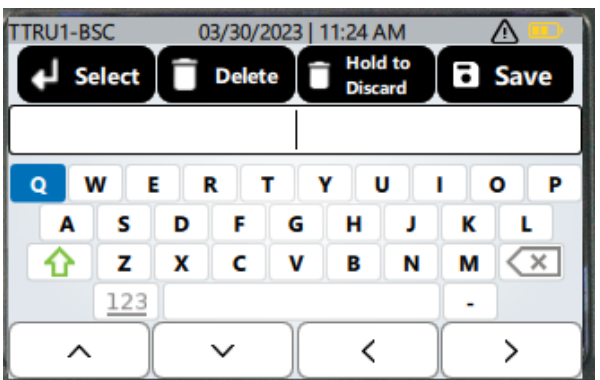

Presione el botón Play (Reproducir) para iniciar otra prueba.

Si no se ingresó una ID de PRUEBA cuando se presionó el botón Play (Reproducir), el dispositivo TTRU1 preguntará al usuario si desea ingresar una ID de prueba. Haga clic en los botones debajo de la marca de verificación verde para utilizar la ID de PRUEBA predeterminada. Haga clic en los botones debajo de la cruz roja y se mostrará la pantalla de entrada de ID de PRUEBA.

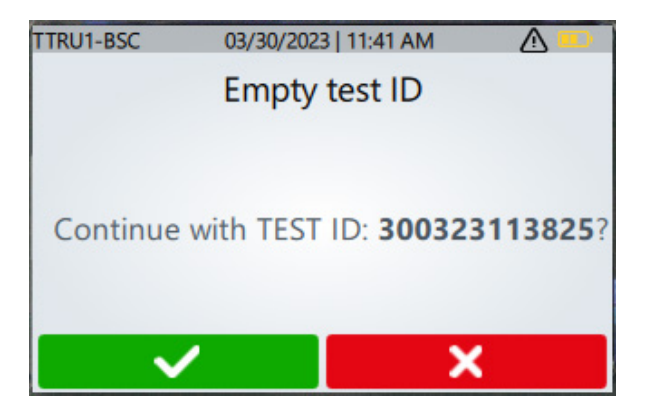

### **TTRU1 BASIC, ADV, PRO, and EXP TTR Test In Progress (Prueba de TTR de TTRU1 BASIC, ADV, PRO y EXP en curso)**

Con una ID de PRUEBA ingresada, al hacer clic en el botón Play (Reproducir) se mostrará una breve cuenta regresiva, seguida de una pantalla de prueba en curso.

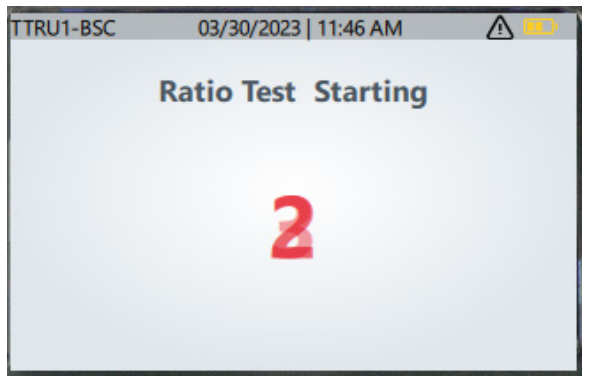

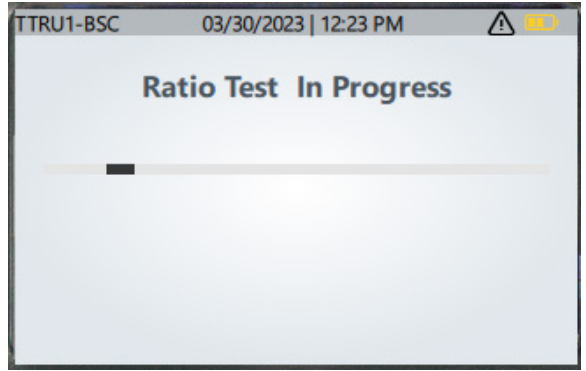

#### **Prueba completa de TTRU1 BASIC**

Cuando se complete la prueba de relación, el resultado se guardará automáticamente en el instrumento. Los resultados también se guardarán automáticamente en una unidad de memoria USB si se inserta en el dispositivo TTRU1.

La pantalla de resultados mostrará la relación medida, la tensión de prueba, la corriente de prueba y la polaridad (sustractiva – o aditiva +). Si se ingresan la corriente o la tensión principal y secundaria, se mostrarán la relación calculada y el porcentaje de error. Si la polaridad medida no coincide con la configuración de la prueba, la polaridad se resaltará en rojo.

Presione los botones principal y secundario para cambiar los valores de toma, tensión, conexión o devanado. La ID de PRUEBA se guardará automáticamente cuando se ingrese nueva información principal o secundaria. Si se cambia la ID de PRUEBA, también se guardará automáticamente la prueba.

Si una unidad de memoria USB no estaba presente cuando se completó la prueba, inserte una unidad de memoria USB y seleccione el botón SAVE TO USB (Guardar en USB) para guardar el resultado.

Conecte la impresora USB al dispositivo TTRU1 y seleccione el botón PRINT (Imprimir) para imprimir los resultados.

Presione el botón Enter (Intro) para volver a la pantalla de configuración de la prueba TTR. La ID de PRUEBA aumentará automáticamente para facilitar la agrupación de datos.

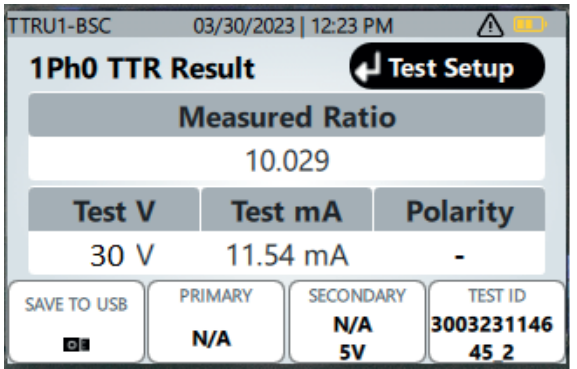

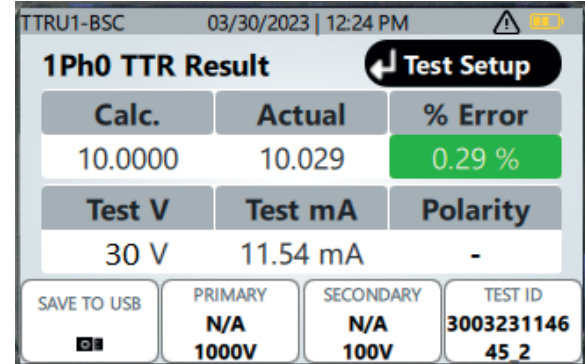

## **Configuración de la prueba TTR de TTRU1 ADV**

La operación del dispositivo TTRU1 ADV es comparable con la de TTRU1 BASIC. Los cambios clave se resaltan a continuación.

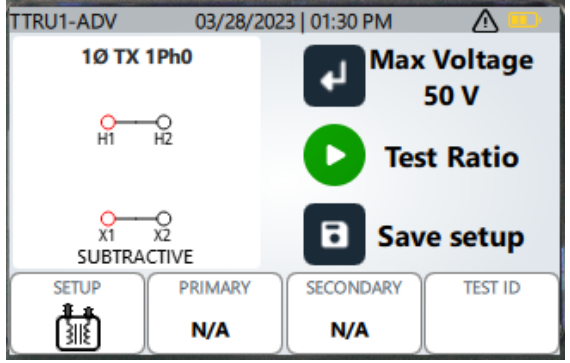

Si hace clic en el botón SAVE (Guardar), se guardará la información de devanado del vector, principal y secundario como un vector personalizado basado en la ID de PRUEBA. La información de devanado principal y secundario del vector personalizado se puede actualizar y volver a guardar para actualizar el vector personalizado. Se pueden almacenar hasta 10 vectores personalizados.

Haga clic en SETUP (Configuración) para ver una lista de vectores, incluidos los vectores personalizados guardados.

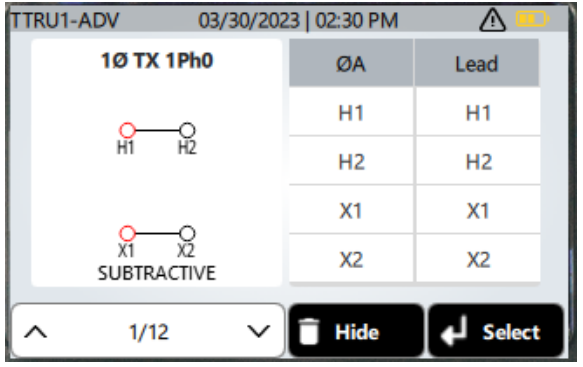

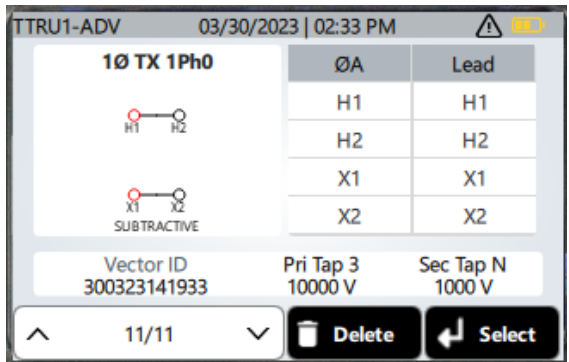

Utilice los botones arriba y abajo para cambiar el vector mostrado. Presione el botón ENTER (Intro) para seleccionar el vector mostrado. El instrumento regresará a la pantalla de configuración de la prueba con el vector seleccionado.

Los vectores se pueden ocultar de la pantalla si se presiona el botón Delete (Eliminar). Los vectores ocultos se pueden volver a mostrar en la configuración.

Los vectores personalizados se pueden eliminar haciendo clic en el botón Delete (Eliminar) cuando se seleccionan. Se requiere confirmación cuando se eliminan vectores personalizados. Haga clic en los botones verdes de marca de verificación para confirmar la eliminación y haga clic en los botones rojos de cruz para cancelar la eliminación del vector personalizado.

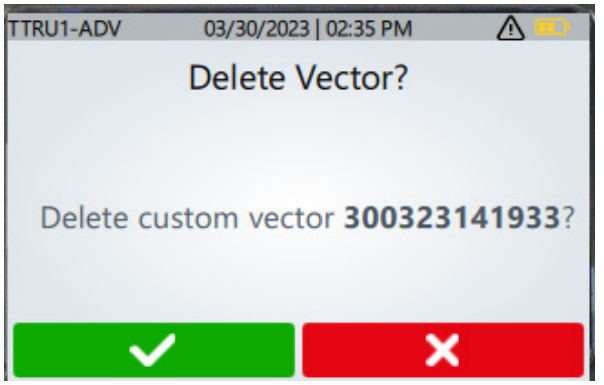

Un vector monofásico que tiene varias conexiones secundarias tiene las opciones de conexiones limitadas a las disponibles. Por ejemplo, 1Ø TX 1Ph0 #2 tiene dos conexiones secundarias: X1-X2 y X1-X3. Cuando configure la tensión secundaria, las opciones que se deben seleccionar serán X1-X3, X1-2 y N/A.

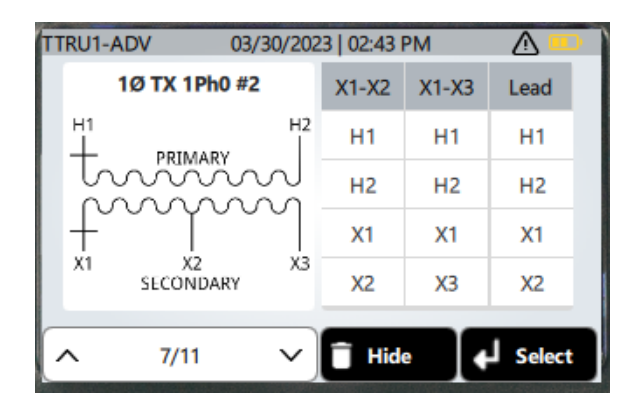

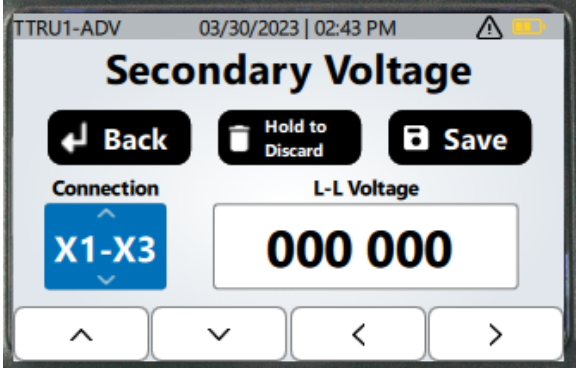

## **Configuración de la prueba TTR de TTRU1 PRO**

La operación del dispositivo TTRU1 PRO es comparable con la de TTRU1 ADV. Los cambios clave se resaltan a continuación.

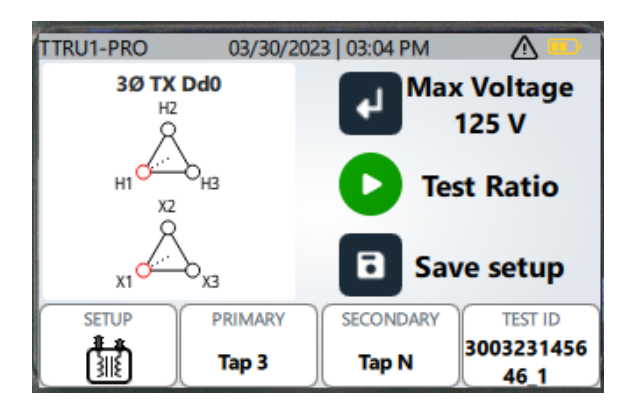

Presione la tecla Enter (Intro) para seleccionar la tensión de prueba máxima entre las siguientes opciones: 1 V, 4 V, 8 V, 16 V, 32 V, 50 V, 80 V o 125 V. Las tensiones superiores a 50 V utilizarán el método de elevación de la prueba de relación.

Se pueden seleccionar vectores trifásicos de la lista de vectores. No se presentan los vectores trifásicos, pero se pueden encontrar configuraciones comunes.

Con un vector trifásico seleccionado, al hacer clic en el botón de prueba se mostrará una pantalla intermedia. La pantalla intermedia se utiliza para seleccionar qué fase se está probando. Utilice las flechas hacia la izquierda o hacia la derecha para seleccionar la fase que se va a probar y, a continuación, presione el botón Play (Reproducir) para iniciar la prueba.

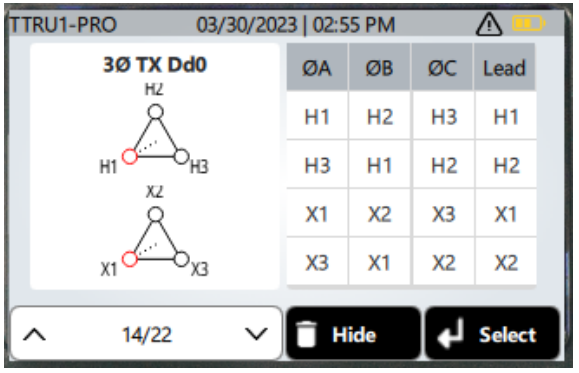

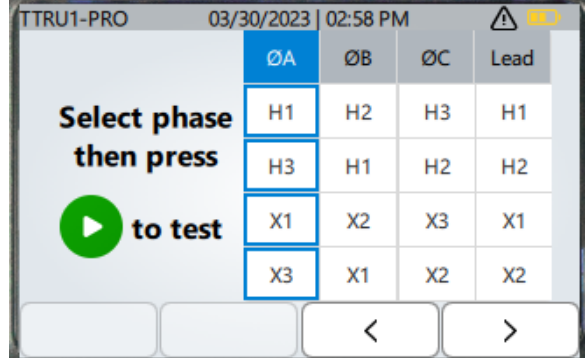

Un vector personalizado se puede actualizar a una placa de identificación personalizada en la configuración. Cuando se selecciona una placa de identificación personalizada, no se puede cambiar la información de devanado principal ni secundario; solo se pueden seleccionar tomas o conexiones diferentes asociadas con la placa de identificación.

## **Resultados de TTR de TTRU1 PRO**

En lugar de la desviación de la fase aditiva/sustractiva, la pantalla de resultados de TTRU1 PRO muestra la desviación de la fase. Esta es una representación más exacta de la relación entre el devanado principal y secundario.

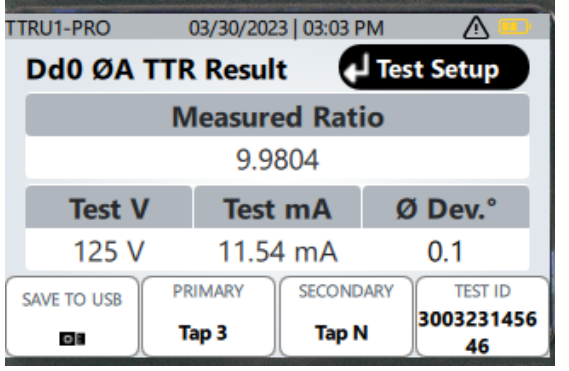

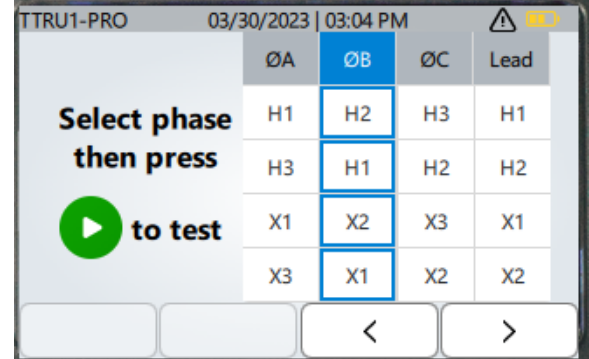

Al probar los vectores trifásicos, si se usa el botón ENTER (Intro) para volver a la configuración de prueba y, a continuación, se presiona Play (Reproducir) se resaltará la siguiente fase que se va a probar, guiando al cliente a través de las tres fases de las pruebas.

## **Configuración de la prueba TTR de TTRU1 EXP**

La operación del dispositivo TTRU1 EXP es comparable con la de TTRU1 PRO. Los cambios clave se resaltan a continuación.

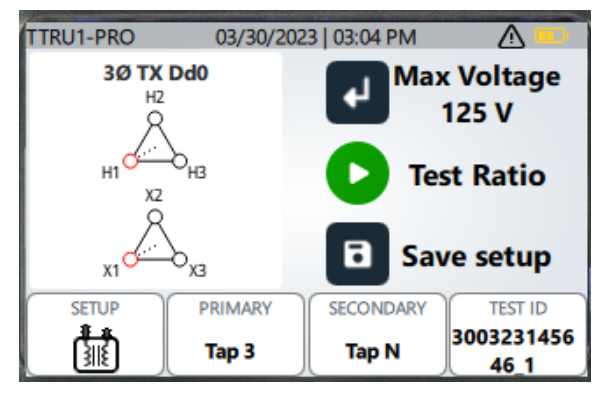

Presione la tecla Enter (Intro) para seleccionar la tensión de prueba máxima entre las siguientes opciones: 1 V, 4 V, 8 V, 16 V, 32 V, 50 V, 80 V, 125 V, 160 V, 200 V o 250 V. Las tensiones superiores a 50 V utilizarán el método de elevación de la prueba de relación.

## **Configuración de la prueba de impedancia de funcionamiento/no funcionamiento de TTRU1 ADV y PRO**

La prueba de impedancia de funcionamiento/no funcionamiento del TTRU1 es muy similar para las unidades ADV y PRO. La única diferencia es la tensión de prueba máxima permitida.

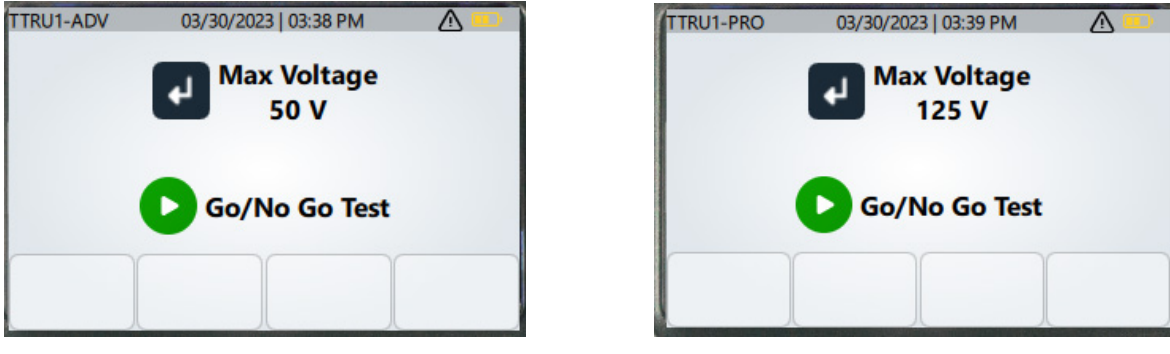

Las opciones de selección de vectores, incluidos los vectores personalizados, son las mismas que las de la configuración de prueba de TTR. Consulte las secciones anteriores para seleccionar vectores.

Cuando se prueban vectores trifásicos con el TTRU1 PRO, el dispositivo TTRU1 guía al usuario a través de la prueba de cada fase.

## **Prueba de impedancia de funcionamiento/no funcionamiento de TTRU1 ADV y PRO en curso**

Con una ID de PRUEBA ingresada, al hacer clic en el botón Play (Reproducir) se mostrará una breve cuenta regresiva, seguida de una pantalla de prueba en curso.

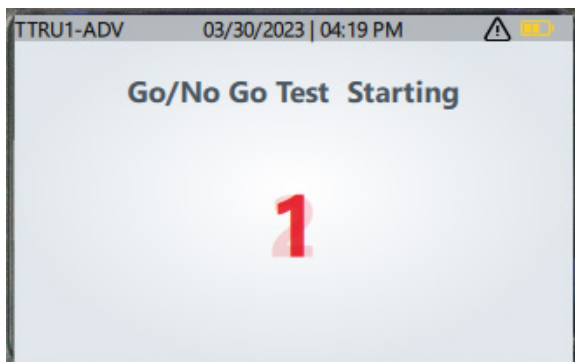

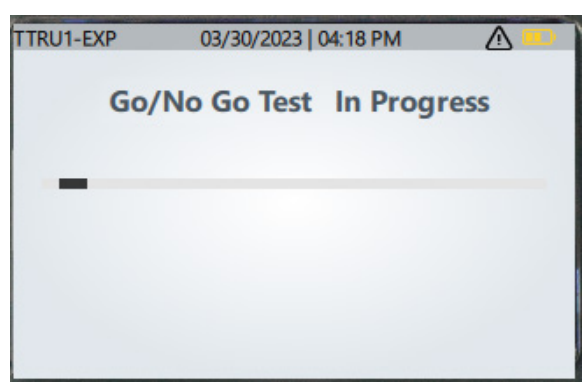

## **Resultados de la prueba de impedancia de funcionamiento/no funcionamiento de TTRU1 ADV y PRO**

Cuando se complete la prueba, el dispositivo TTRU1 informará la aprobación o desaprobación para las pruebas de circuitos abiertos, cortocircuitos, inductancia e inducción para cada devanado.

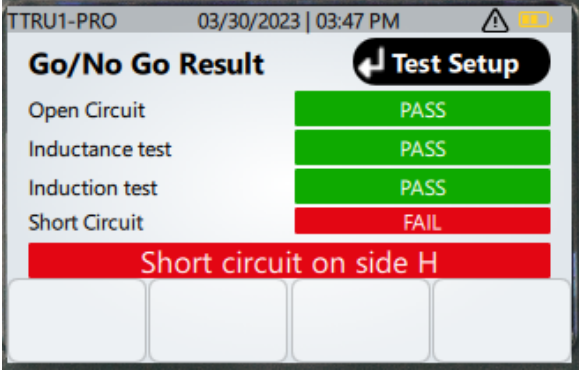

El circuito abierto garantiza la continuidad a través de un devanado.

El cortocircuito garantiza que no haya cortocircuitos entre los terminales del devanado.

La inductancia comprueba que el devanado tenga una inductancia mínima (sin capacitancia).

La inducción comprueba que haya alguna transformación de relación entre los devanados principales y secundarios, pero solo a partir de criterios de aprobación/desaprobación.

## **Configuración de la prueba de impedancia de cortocircuitos/reactancia de fugas de TTRU1 EXP**

La prueba de impedancia de cortocircuitos/reactancia de fugas solo está disponible en el TTRU1 EXP.

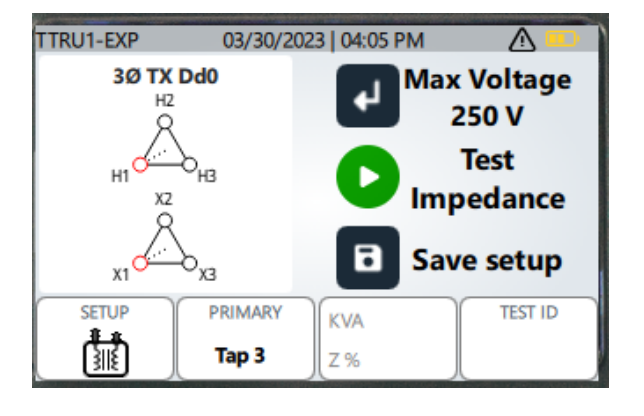

Al igual que con TTR, presionar Enter (Intro) cambiará la tensión de prueba máxima.

Si se presiona el botón KVA y Z%, se permite ingresar los valores KVA/MVA y el % de impedancia. Estos valores se utilizarán para evaluar los resultados de la prueba de impedancia.

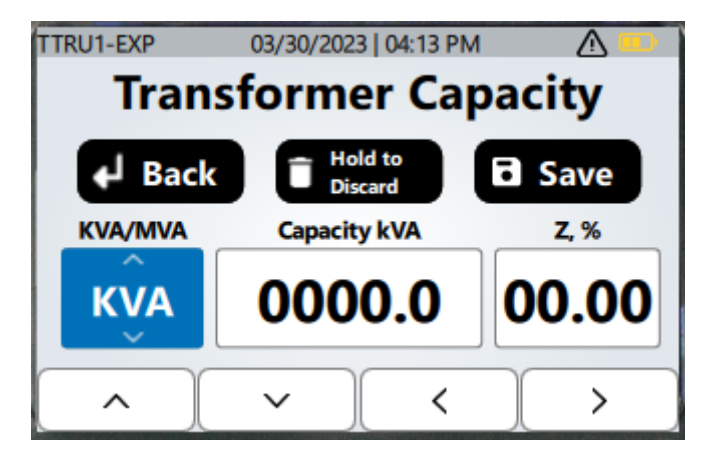

Si presiona Save (Guardar), se creará un vector personalizado o se actualizará la ID de vector personalizado seleccionado con la información de KVA y Z %.

## **Prueba de impedancia de cortocircuitos/reactancia de fugas de TTRU1 EXP en curso**

Con una ID de PRUEBA ingresada, al hacer clic en el botón Play (Reproducir) se mostrará una breve cuenta regresiva, seguida de una pantalla de prueba en curso.

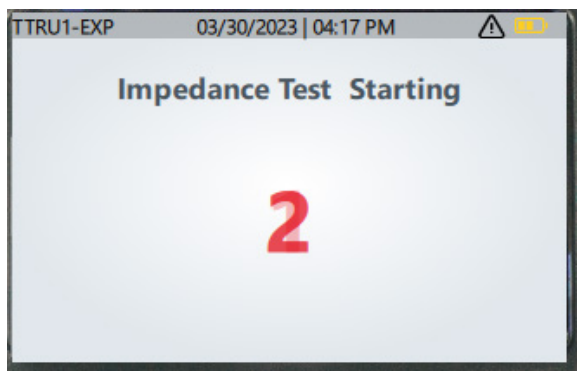

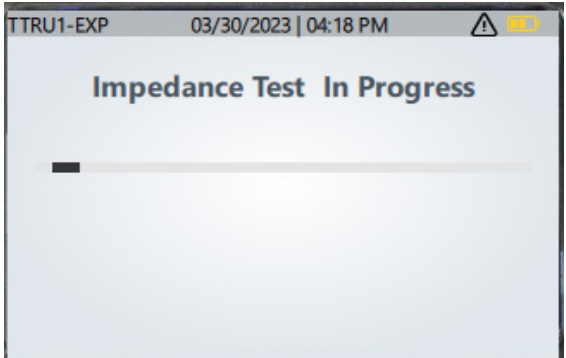

## **Prueba completa de impedancia de cortocircuitos/reactancia de fugas de TTRU1 EXP**

Cuando se complete la prueba, se mostrará Z %. Si la corrección de temperatura está activada en la configuración, el resultado del Z % se corregirá a la temperatura especificada. El valor del Z % se comparará con el valor de la placa de identificación y, si se excede el límite en la configuración, el resultado se mostrará en rojo.

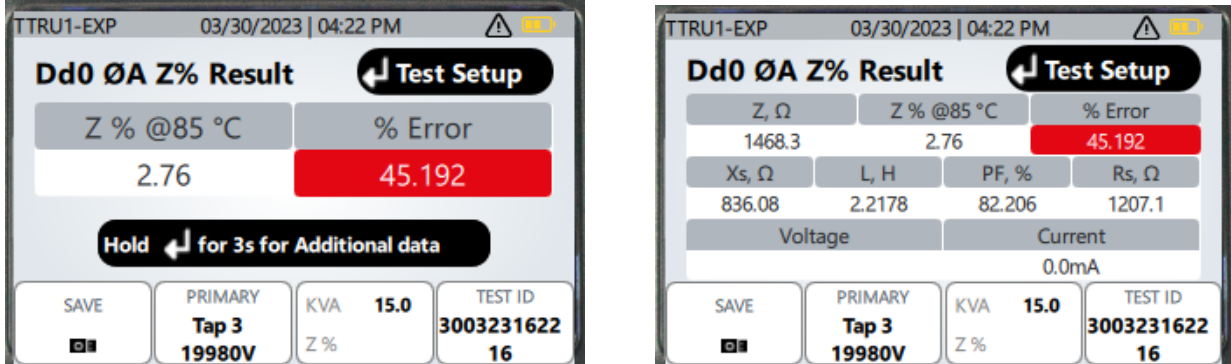

Haga clic y mantenga presionado el botón Enter (Intro) durante tres segundos para ver información adicional de la prueba, incluida la impedancia, la reactancia, la inductancia, el factor de potencia, la resistencia de CA, la corriente y la tensión de prueba medida.

Presione Enter (Intro) para volver a la configuración de prueba. Si se prueban transformadores trifásicos, el dispositivo TTRU1 guiará la prueba a la siguiente fase.

## **Resultados de TTRU1 PRO y EXP**

#### **Todos los resultados**

Los resultados guardados solo se pueden ver en los modelos TTRU1 PRO y EXP.

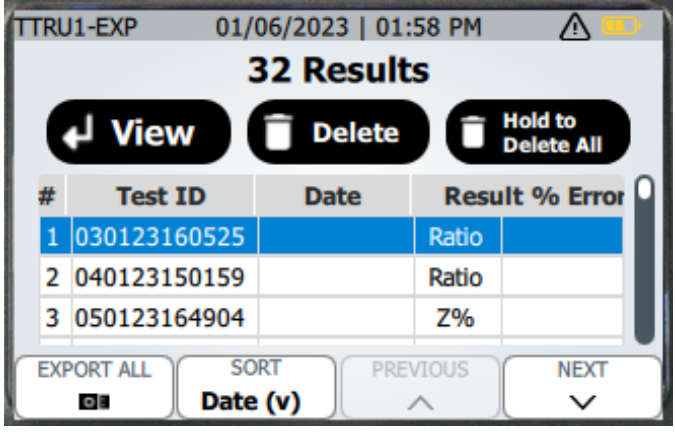

Los resultados de la prueba se indican con un número de prueba, ID de prueba, fecha de la prueba, tipo de resultado (relación, funcionamiento/no funcionamiento, o Z %) y % de error. El porcentaje de error estará en blanco si la información principal o secundaria no se guardó con el resultado. El porcentaje de error será aprobación o desaprobación si el resultado es una prueba de impedancia de funcionamiento/no funcionamiento.

Presione Enter (Intro) para ver el resultado seleccionado.

Presione Delete (Eliminar) para los resultados seleccionados. La eliminación de un resultado requiere confirmación antes de que se complete la eliminación.

Mantenga presionado el botón Delete (Eliminar) hasta que aparezca el mensaje "Release!" (Soltar) para eliminar todos los resultados. También se requiere confirmación para eliminar todos los resultados.

Presione Export All (Exportar todo) para exportar todos los resultados a una unidad de memoria USB.

Presione el botón Sort (Clasificar) para cambiar la clasificación. Están disponibles las siguientes opciones de clasificación:

- Fecha (descendente)
- **Fecha (ascendente)**
- ID de la prueba (A-Z)
- ID de la prueba (Z-A)
- $\bullet$  % de error (descendente)
- % de error (ascendente)

Presione el botón Previous (Anterior) para ir al resultado anterior en la lista.

Presione el botón Next (siguiente) para ir al siguiente resultado de la lista.

## **Resultados individuales**

La visualización de resultados individuales es la misma que la visualización de resultados después de finalizada la prueba, con algunos cambios importantes.

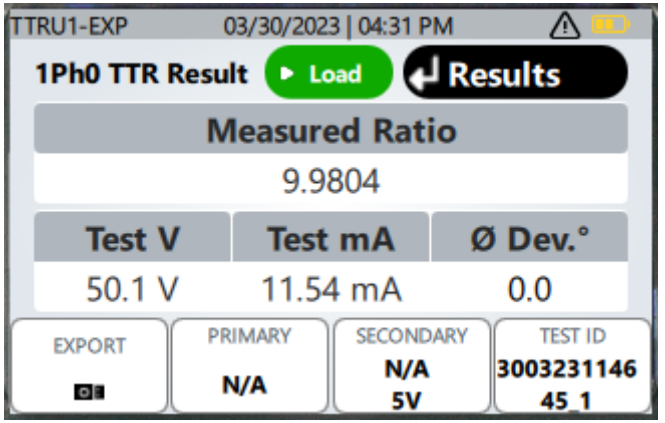

Presione Enter (Intro) para volver a la pantalla All Results (Todos los resultados).

Presione el botón Play (Reproducir) para cargar la configuración de prueba para las pruebas de TTR e impedancia. Después de presionar el botón Play (Reproducir), el dispositivo TTRU1 indicará al usuario que seleccione la posición adecuada de la perilla giratoria. Una vez que la perilla giratoria esté ajustada en la posición correcta, la configuración de prueba se cargará en la pantalla.

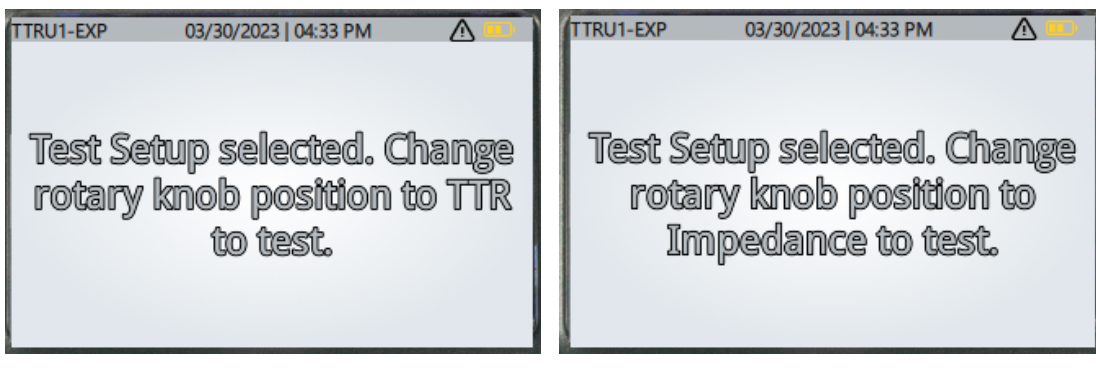

## **Configuración**

Gire la perilla giratoria a Settings (Configuración) para ver la pantalla de configuración.

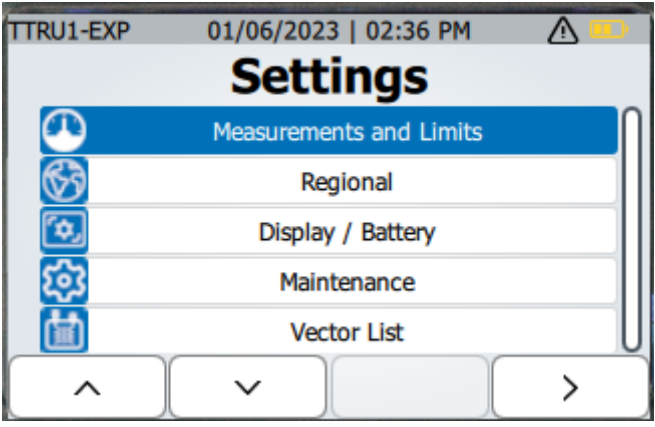

Presione el botón hacia arriba y hacia abajo para cambiar la configuración seleccionada.

- **Mediciones y límites**
- **-** Regional
- Pantalla/Batería
- **Lista de vectores**
- **-** Configuración de fábrica
- Presione el botón con la flecha derecha para ver las opciones de configuración seleccionadas

## **Mediciones y límites**

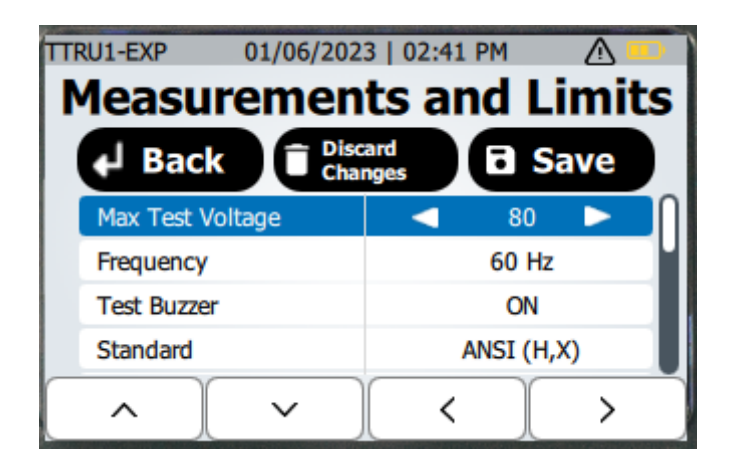

Presione el botón de retroceso para volver a la pantalla de configuración sin guardar los cambios.

Mantenga presionado el botón Delete (Eliminar) hasta que aparezca el mensaje "Release!" (Soltar) para descartar los cambios realizados en la configuración.

Presione el botón Save (Guardar) para guardar los cambios en la configuración.

Presione la flecha hacia arriba y hacia abajo para seleccionar el ajuste que desee cambiar.

Presione las flechas izquierda y derecha para ajustar la configuración seleccionada.

Ajustes disponibles en medición y límites.

- Opciones de tensión máxima de prueba
	- **TTRU1 BASIC** 
		- $-1, 8, 30$
- **TTRU1 ADV** 
	- $-1, 8, 30, 50$
- **TTRU1 PRO** 
	- 1, 8, 30, 50, 80, 125
- **TTRU1 EXP** 
	- 1, 8, 30, 50, 80, 125, 160, 200, 250
- $\blacksquare$  Frecuencia (Hz)
	- 50, 60
- Zumbador de prueba
	- Encendido, Apagado
- **Estándar** 
	- $-$  ANSI (H, X)
	- $\blacksquare$  IEC (1U, 2U)
	- Australia (n.º A, n.º a)
	- $\bullet$  GOST (A,a)
- $\blacksquare$  Tomas
	- $-1,2,3$
	- $-1R,N,1L$
	- $+1,0,-1$
	- $A, B, C$
- Límite de error de relación
	- $0.5\%$ , 1,0 %, 1,5 %, 2,0 %
- **Pantalla de relación** 
	- **TTR, TNR**
- **E** Evaluación de la relación
	- % de error, aprobación/desaprobación
- Límite de desviación de fase (TTRU1 PRO, TTRU1 EXP)
	- $0,5^{\circ}, 1,0^{\circ}, 5,0^{\circ}$
- Temp. de devanado (TTRU1 EXP)
	- de 0 a 85 °C, incremento de 1 °C
- Corregir a temp. (TTRU1 EXP)
	- de 0 a 85 °C, incremento de 1 °C
- Corregir Z% para temp. (TTRU1 EXP)
	- Activado, desactivado

## **Regional**

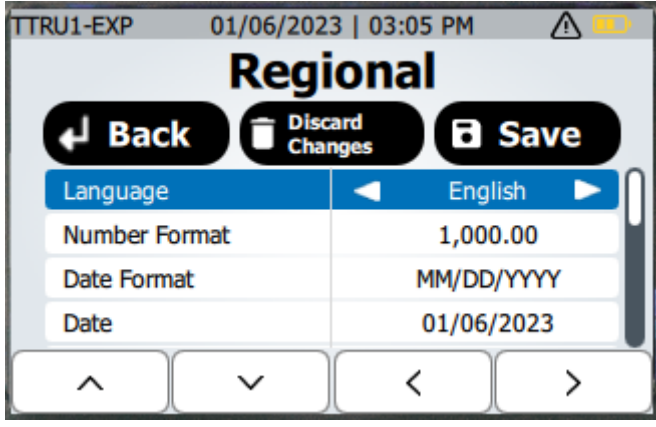

Presione el botón de retroceso para volver a la pantalla de configuración sin guardar los cambios.

Mantenga presionado el botón Delete (Eliminar) hasta que aparezca el mensaje "Release!" (Soltar) para descartar los cambios realizados en la configuración.

Presione el botón Save (Guardar) para guardar los cambios en la configuración.

Presione la flecha hacia arriba y hacia abajo para seleccionar el ajuste que desee cambiar.

Presione las flechas izquierda y derecha para ajustar la configuración seleccionada.

Presione el botón Edit (Editar) para ajustar la configuración de la fecha y de la hora.

Configuración disponible en Regional.

- **I**I Idioma
	- Inglés, alemán, francés, español
- Formato de número
	- $-1,000.00, 1,000.00$
- $\blacksquare$  Formato de fecha
	- MM/DD/AAAA, DD/MM/AAAA, AAAA/MM/DD
- **Fecha** 
	- Ajustar año, mes, día usando los botones hacia arriba, hacia abajo, hacia la izquierda y hacia la derecha. Presione Discard (Descartar) para volver a la configuración regional sin guardar los cambios. Presione Save (Guardar) para volver a la configuración regional con los cambios guardados.
- Formato de hora
	- **12H, 24H**
- $Hora$ 
	- Ajuste las horas, los minutos y AM/PM con los botones hacia arriba, hacia abajo, hacia la izquierda y hacia la derecha. Presione Discard (Descartar) para volver a la configuración regional sin guardar los cambios. Presione Save (Guardar) para volver a la configuración regional con los cambios guardados.

## **Pantalla/Batería**

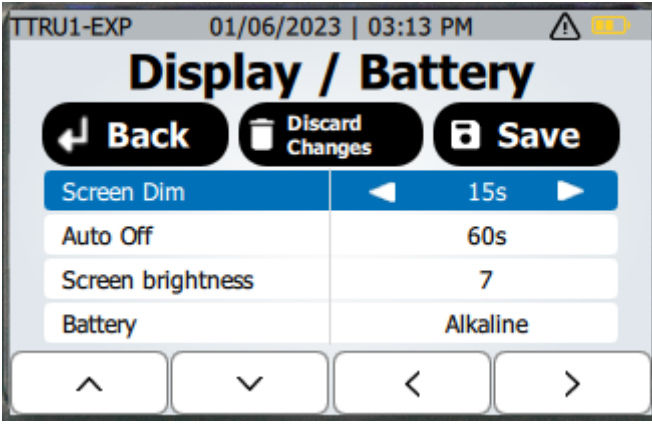

Presione el botón de retroceso para volver a la pantalla de configuración sin guardar los cambios.

Mantenga presionado el botón Delete (Eliminar) hasta que aparezca el mensaje "Release!" (Soltar) para descartar los cambios realizados en la configuración.

Presione el botón Save (Guardar) para guardar los cambios en la configuración.

Presione la flecha hacia arriba y hacia abajo para seleccionar el ajuste que desee cambiar.

Presione las flechas izquierda y derecha para ajustar la configuración seleccionada.

Presione el botón Edit (Editar) para ajustar la configuración de la fecha y de la hora.

Configuración disponible en pantalla/batería.

- Apagado automático
	- 60 s, 120 s, 300 s, 20 minutos
- **Brillo de la pantalla** 
	- $-1, 2, 3, 4, 5, 6, 7$
- **Batería** 
	- Alcalina, NiMH

## **Lista de vectores TTRU1 ADV, PRO y EXP**

La lista de vectores en el modelo TTRU1 BASIC no está disponible. TTRU1-EXP 01/06/2023 | 03:49 PM  $\overline{\mathbb{A}}$ 

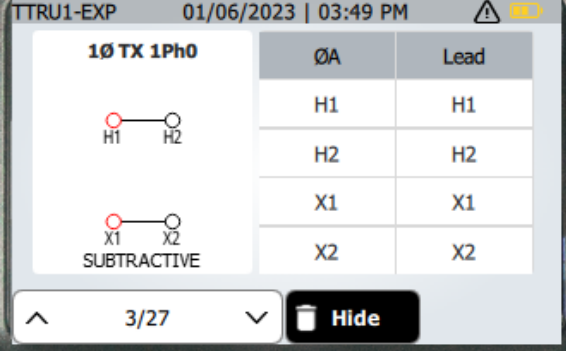

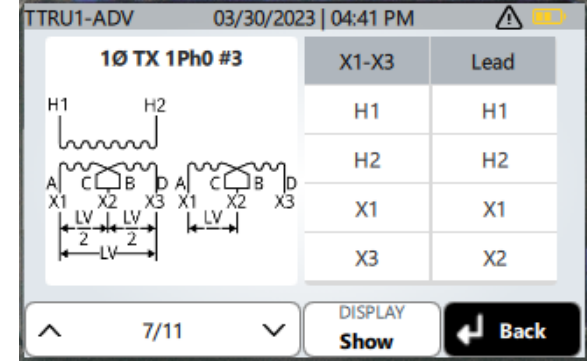

Presione las flechas hacia arriba y hacia abajo para cambiar los vectores.

Presione el botón Hide (Ocultar) para ocultar el vector seleccionado de la lista de visualización en pruebas de TTR o impedancia.

Presione el botón Show (Mostrar) para mostrar el vector seleccionado de la lista de visualización en pruebas de TTR o impedancia.

Presione el botón Delete (Eliminar) para eliminar vectores personalizados.

Cambie la posición del selector rotatorio para salir de la lista de vectores.

## **Placas de identificación personalizadas de TTRU1 PRO y EXP**

Con un vector personalizado seleccionado, presione el botón Edit (Editar) para ingresar la información completa de la placa de identificación.

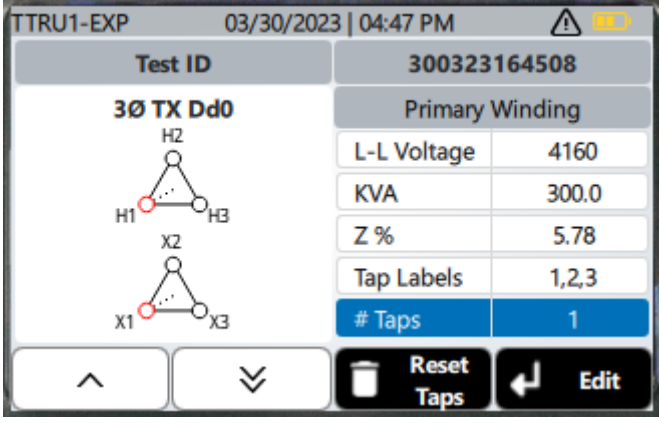

Presione las flechas hacia arriba y hacia abajo para seleccionar un campo de la placa de identificación que desee editar.

Campos de la placa de identificación disponibles para editar:

- ID de prueba
- $\blacksquare$  Transformador monofásico con conexiones múltiples
	- **Tensión principal**
	- Tensión de conexiones
	- KVA
	- $-7\%$
- $\blacksquare$  Transformador trifásico
	- **Principal** 
		- Tensión L-L
		- $Z\%$
		- **Etiquetas de tomas**
		- N.º de tomas
		- Tensión de toma
			- Edite la tensión de cada toma según la cantidad de tomas y etiquetas
	- **Secundario** 
		- **Tensión L-L**
		- **Etiquetas de tomas**
		- N.º de tomas
		- Tensión de toma
			- Edite la tensión de cada toma según la cantidad de tomas y etiquetas
- $\blacksquare$  Transformador de potencial
	- **Tensión secundaria**
	- **Etiqueta de devanado principal**
	- N.º de tomas principales
	- **Tensiones de conexiones**
- Transformador de corriente
	- **Amperios secundarios**
	- **Etiqueta de devanado principal**
	- N.º de tomas principales
	- Amperios de la conexión principal

**Configuración de restablecimiento a los valores de fábrica**

## **Configuración de restablecimiento a los valores de fábrica**

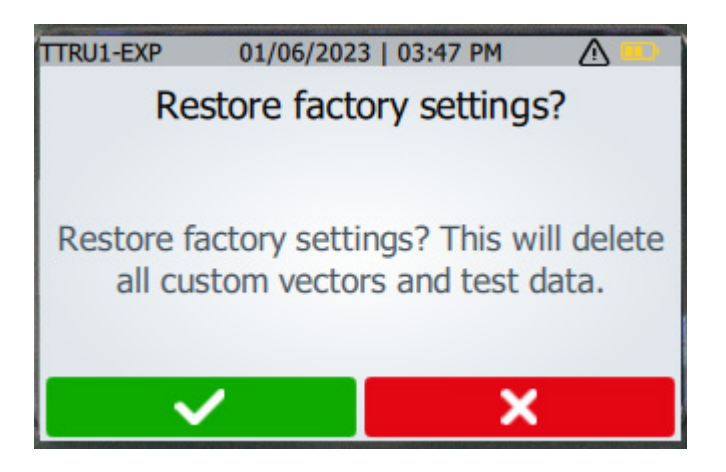

Seleccione para confirmar o cancelar después de seleccionar la configuración de restablecimiento a los valores de fábrica.

## **Información/Advertencias**

Gire la perilla giratoria a Info (Información) para ver la pantalla de información y advertencias

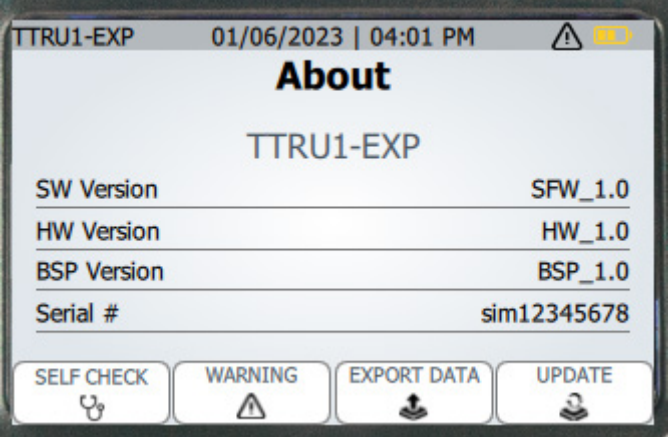

Se mostrarán las versiones y el número de serie del paquete de soporte de software, hardware y fabricación.

Presione el botón Warning (Advertencia) para ver las advertencias.

Presione el botón Export Data (Exportar datos) para exportar los resultados y los registros.

Presione el botón Update (Actualizar) para actualizar el TTRU1 desde una unidad de memoria USB.

Presione el botón Self check (Autocomprobación) para realizar una autocomprobación.

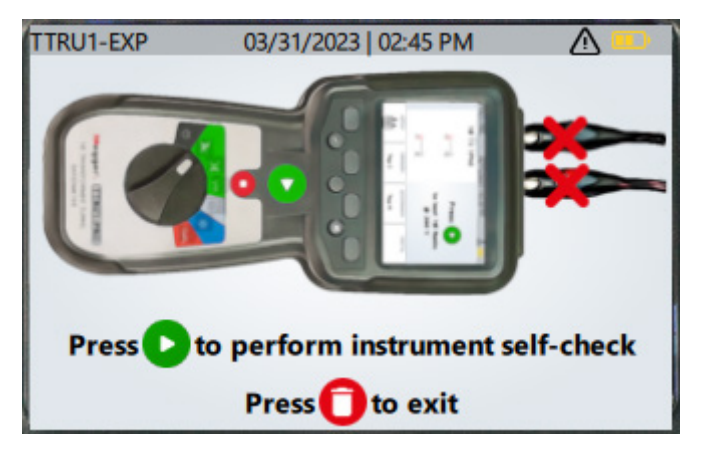

Siga las instrucciones en pantalla para completar la comprobación automática del dispositivo.

**Importación de PowerDB**

## **Importación de PowerDB**

Se puede utilizar la forma combinada 3Ø para importar datos de TTRU1 a PowerDB.

## **Servicio**

Si se requiere asistencia inmediata, comuníquese con el Servicio de Atención al Cliente por teléfono o mediante correo electrónico:

+1 670 676 8500

vfcustomersupport@megger.com

#### **Resolución de problemas**

Se incluye la Guía de solución de problemas como ayuda para evaluar las causas de las fallas de la TTRU1. A continuación, se incluyen las posibles fallas del conjunto de prueba y sus causas. Las reparaciones del circuito electrónico no se deben realizar en terreno. Consulte la sección Reparación.

## **El TTRU1 no enciende**

- Compruebe que las baterías insertadas en el dispositivo TTRU1 estén en la orientación correcta
- Verifique que la tensión de la batería esté en niveles aceptables para cada batería.
- Mantenga presionado el botón de encendido durante 5 segundos. Vuelva a presionar el botón de encendido.
- Reemplace las baterías.

## **Falló la prueba de informes del dispositivo TTRU1**

 Revise las conexiones de los cables. Consulte la placa para garantizar que los cables estén conectados al buje correcto.

## **No funciona la impresora**

- Compruebe que la batería esté insertada en la impresora.
- Cargue la batería de la impresora con el cargador proporcionado.
- Compruebe que el papel de impresión esté colocado correctamente.
- Compruebe que el cable USB esté conectado a la impresora.
- Compruebe que el cable USB esté conectado al puerto USB del TTRU1.
- Compruebe que la impresora esté encendida manteniendo presionado el botón de encendido.
- **Pruebe otros puertos USB.**

## **No se puede conectar el TTRU1 a la computadora**

*Comuníquese con el departamento de TI para recibir asistencia primaria cuando conecte cualquier dispositivo a la computadora.*

- Verifique que el extremo del cable USB esté completamente insertado en el dispositivo TTRU1.
- Verifique que el extremo del cable USB esté completamente insertado en la computadora
- Verifique que el TTRU1 esté encendido.
- Verifique que el software del TTRU1 esté instalado.
- Verifique que el TTRU1 esté en funcionamiento.
- Mueva el cable USB a otro puerto USB en la computadora.
- **Pruebe con otro cable USB.**
- Pruebe con otra computadora.

## **Mantenimiento**

## **Mantenimiento**

Solo personal calificado que conozca los peligros relacionados con el equipo de prueba de alta tensión puede realizar tareas de mantenimiento. Lea y comprenda las secciones 1, 2, 3, 4 y 5 antes de realizar cualquier tarea de mantenimiento.

El TTRU1 solo requiere inspección periódica. Inspeccione todos los elementos del hardware para asegurarse de que estén en buenas condiciones.

El TTRU1 se puede limpiar de manera periódica. Al realizarlo, evite que entre agua en los orificios del panel. Se puede utilizar un aerosol de limpieza doméstico de uso general para limpiar el panel. Utilice un paño seco y suave. Limpie los cables y los receptáculos del panel de contacto con un paño seco con alcohol isopropílico o desnaturalizado.

## **Calibración**

Se debe realizar una comprobación de calibración y rendimiento completa, al menos, una vez al año. Esto garantizará el funcionamiento adecuado del TTRU1 en todo el campo de medición. La calibración del TTRU1 se realiza en cada unidad nueva o reparada antes de enviarla a un cliente.

## **Reparaciones**

Las tareas de mantenimiento o reparación de este equipo deben ser llevadas a cabo solamente por personal calificado que conozca los peligros eléctricos y las precauciones necesarias para evitar lesiones.

Megger ofrece un servicio de reparación y calibración completo, y recomienda a los clientes que lo utilicen como mantenimiento rutinario o en el caso de cualquier falla del equipo.

En el caso de que se requiera servicio, comuníquese con su representante de Megger para obtener el número de autorización de devolución (RA, del inglés Return Authorization) y las instrucciones de envío.

Envíe el producto prepagado, asegurado y dirigido al Departamento de Reparaciones de Megger. Indique toda la información pertinente, incluidos el número de catálogo, el número de serie y los síntomas del problema.

**Advertencias y precauciones de seguridad**

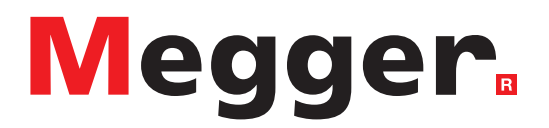

## **Oficina de ventas local**

Megger CSA Centro, Sudamérica y el Caribe 4545 West Davis Street Dallas TX 75211-3422 USA T. +1 214 330 3293 E. csasales@megger.com

## **Plantas de fabricación**

Megger Limited Archcliffe Road Dover Kent CT17 9EN ENGLAND T. +44 (0)1 304 502101 F. +44 (0)1 304 207342

Megger USA - Dallas 4545 West Davis Street Dallas TX 75237 USA T. 800 723 2861 (USA only) T. +1 214 333 3201 F. +1 214 331 7399 E. USsales@megger.com

Megger GmbH Weststraße 59 52074 Aachen T. +49 (0) 241 91380 500 E. info@megger.de

Megger AB Rinkebyvägen 19, Box 724, SE-182 17 DANDERYD T. +46 08 510 195 00 E. seinfo@megger.com

Megger USA - Valley Forge Valley Forge Corporate Center 2621 Van Buren Avenue Norristown Pennsylvania, 19403 USA T. +1 610 676 8500 F. +1 610 676 8610

Megger USA - Fort Collins 4812 McMurry Avenue Suite 100 Fort Collins CO 80525 USA T. +1 970 282 1200

Este instrumento está fabricado en el Reino Unido.

La empresa se reserva el derecho de modificar las especificaciones o el diseño sin previo aviso.

Megger es una marca registrada.

La marca y el logotipo Bluetooth® son marcas registradas de Bluetooth SIG, Inc. y se utilizan bajo licencia.

TTRU1\_UG\_ES-XL\_V01 11 2023

© Megger Limited 2020 www.megger.com